平成30年3月改訂版(第3版)

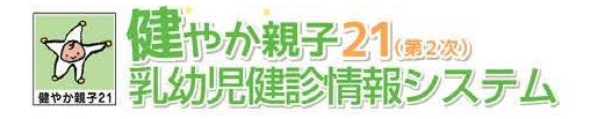

# 乳幼児健診情報システム・マニュアル (都道府県版) ご利用ガイド

سسسسسس

 $\bigg\{$ 

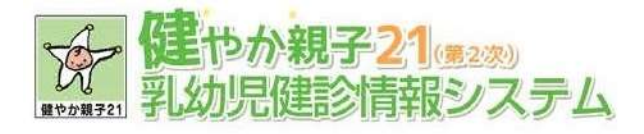

# - 目次 -

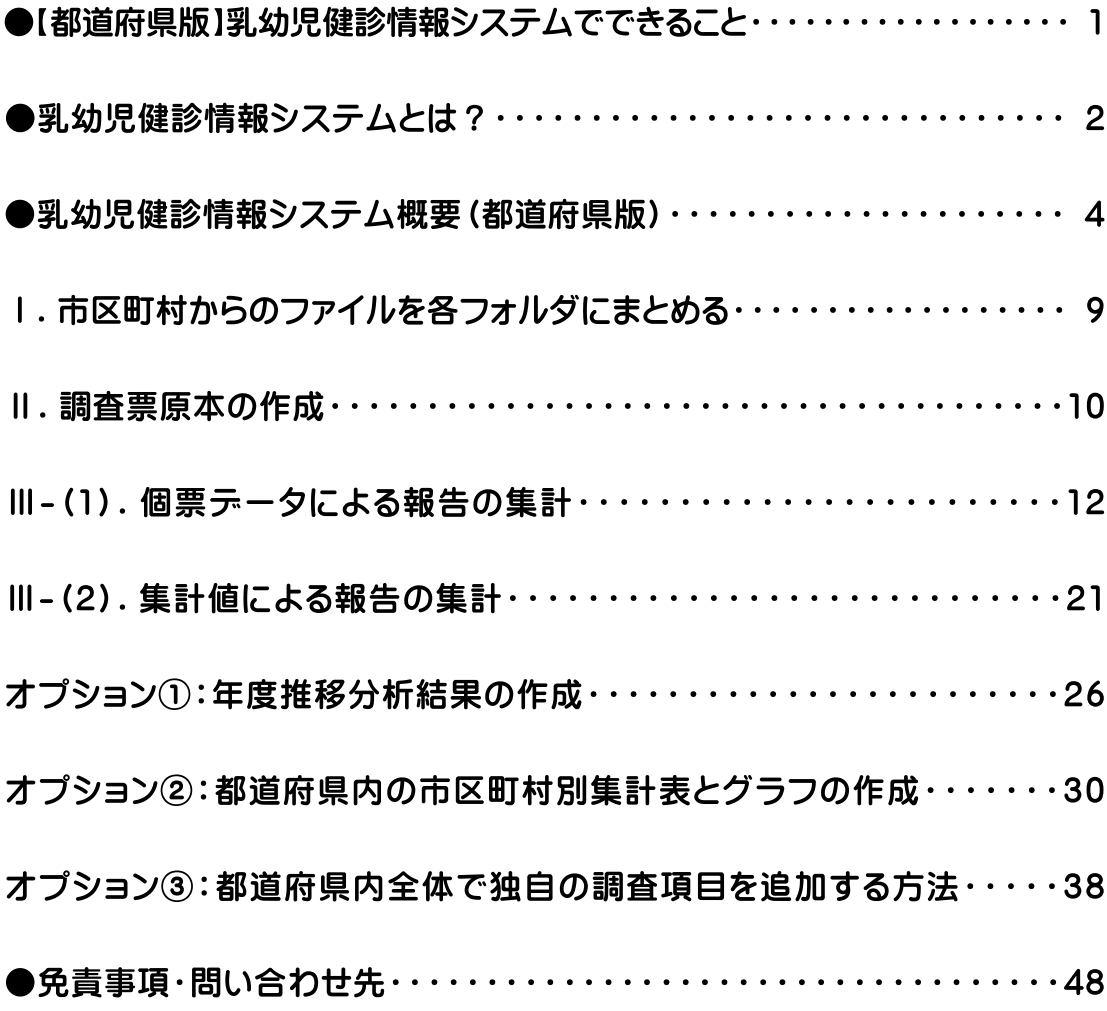

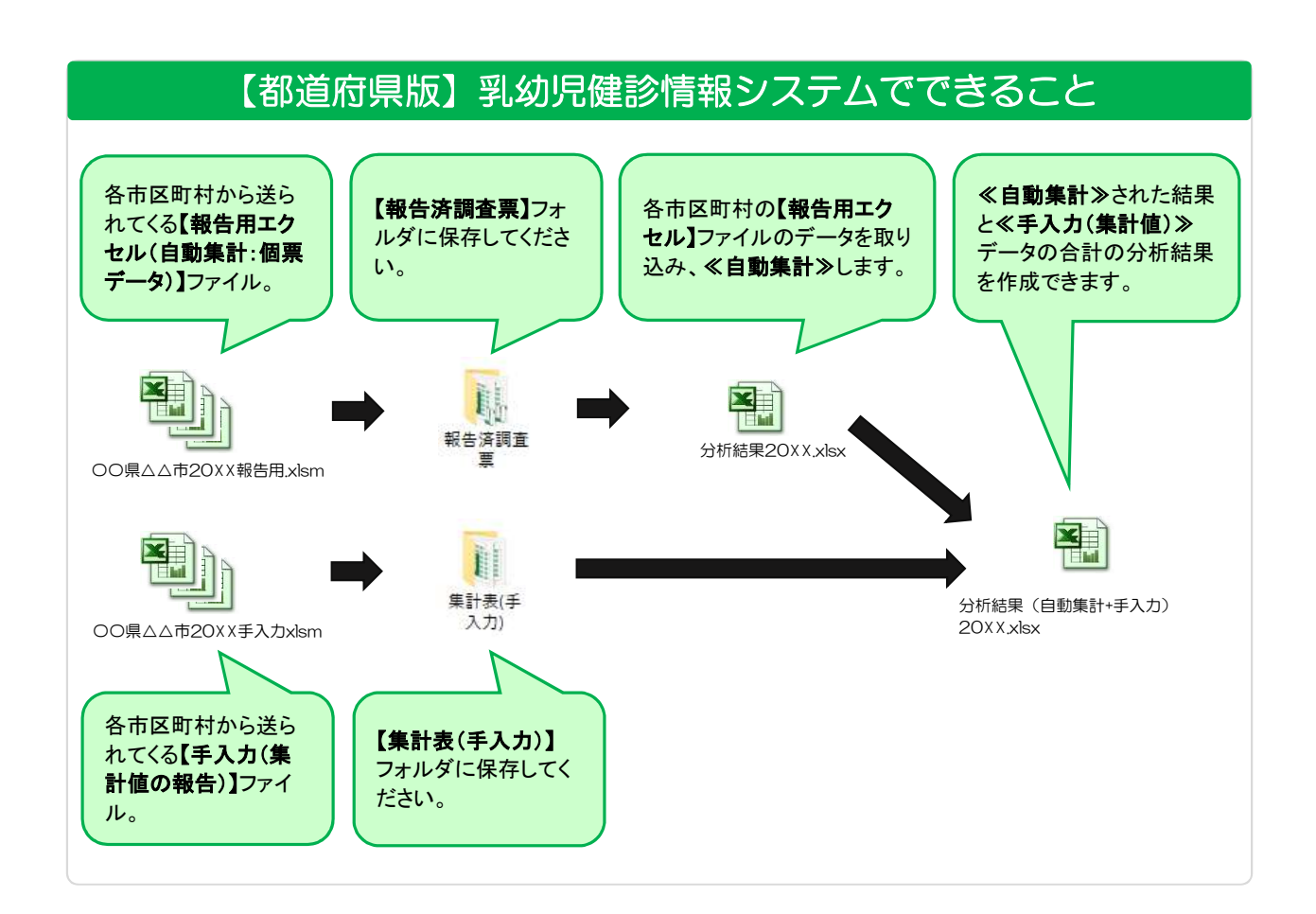

# 乳幼児健診情報システムとは?

市区町村の乳幼児健康診査で得られたデータ等を市区町村や保健所、都道府県が日頃の母子保健活動 に利活用できるように支援するためのツールです。主に、データ管理・集計・報告を目的としてマクロで プログラムされた EXCEL ファイルで出来ています。

本システムの市区町村版は、各市区町村の状況により 2 つの方法でご利用いただけます。

### ①個票データ入力用ファイル ★推奨★

 個票データを本システムに入力し集計することで、集計表やグラフの作成が可能です。また、個票 データを入力することで、入力している変数間のクロス集計等、詳細な分析が可能となるため、情報 の利活用に有効です。

各市区町村で導入している他の情報管理システム等で作成された EXCEL ファイルや CSV ファ イルからデータをコピー&ペーストして使用することも可能です。

# ②集計値のみの入力用ファイル

 各市区町村で導入している他の情報管理システム等にデータを入力しているなどして、集計値の みを県に報告したい場合はこちらをお使いください。

個票データを入力し管理することで、クロス集計や他の詳細な分析が可能となり、自分の自治体の課題 やその課題解決の要因を調べるための分析が可能です。日頃の乳幼児健診から得られるデータを利活用 することで PDCA サイクルにおける母子保健事業の推進に役立てていただけます。

また、本システムの**都道府県版**は、各都道府県内の市区町村の入力用ファイルの使用状況によって、2 つの方法でご利用いただけます。

### 自動集計(全市区町村が、①個票データ入力用ファイルで報告してきた場合)

 全市区町村が、①個票データ入力用ファイル(報告用エクセル)で報告してきた場合は、各市区町 村の個票データを取り込んで集計、グラフの作成等を行うことができます。市区町村版と同様、入力 している変数間のクロス表等、詳細な分析が可能となります。

# 自動集計+手入力(市区町村からの提出が、①個票データ入力用ファイルと ②集計値のみの入力用ファイル、の両方がある場合)

 市区町村が、①個票データまたは②集計値のいずれかで提出してきた場合は、これらを合わせて、 都道府県内全体の集計やグラフの作成ができます。①個票データで提出された分に関しては、変数 間のクロス表等、詳細な分析に用いることができます。

# どのような項目があるの?

全国で共通の乳幼児健康診査で必須問診項目として設定された 15 項目です。

 この 15 項目は、平成 27 年度より開始された「健やか親子21(第2次)」の指標となっており、各 市区町村は毎年度調査を行い、都道府県は市区町村のデータを集計し、国(厚生労働省母子保健課)に報 告することになっています。

なお、都道府県へ報告する際には、本システムを利用することを厚生労働省母子保健課が推奨してお りますので、ぜひご活用ください。集計値のみの報告をする際も、本システムをご活用いただくことで都 道府県が集計しやすくなり、都道府県も本システムの都道府県版を活用することで、必須問診項目(15 項目)をはじめとする共通項目について市区町村間比較が可能となります。

#### 乳幼児健診情報システム概要(都道府県版) 1. 処理の流れ 【入力用ファイル】 【個票データ入力】 【集計値入力】  $\sqrt{2}$  $=$ **Est Lab** 9.  $\mathbf{x}$   $\mathbf{r}$  $\mathbf{x}$   $\mathbf{r}$  $\mathbf{x}$  $\mathbf{x}$ OO県 OO県 OO県 OORAA OORAA 市 △△市 △△市 △△市 市20××手 市20××手 20XX.xlsm 20XX.xlsm 20XX.xlsm 入力.xlsx 入力.xlsx 区 町 村 都道府県への【報告用エクセル】ファイル  $x$  $X$ <sub> $\mathbf{r}$ </sub>  $X$ <sub> $\frac{1}{1}$ </sub> **OO県AA OO県AA OO県AA** 市20XX報 市20XX報 市20XX報 告用.xlsm 告用.xlsm 告用.xlsm Paint. 各市区町村から報告(提出)された各ファ Ì イルをこれら各々のフォルダに保存します。 報告済 入力) 調査票 ES) **X**<sub>U</sub> 管理画面の 市区町村の作成 ⇒ 調査票原本作成 をクリックして設定した都道府県の調査原 乳幼児健康 本を作成します。 診査管理. xlsm 操作画面の ■■■■■■■■■ から、都道府県版 <u>en</u>  $x$   $\frac{1}{1}$ の【報告用エクセル】ファイルを作成しま 調査票 す。 原本.xlsm 都 **報告済み高認 ⇒ 報告用の取込** 道 **x** をクリックして、各市区町村のデータを取 府 込みます。 県 乳幼児健康 診査管理. xlsm 操作画面の 3·4か月 集計 1歳6か月 集計 <mark>\_ <sub>3歳 集計</sub> \_</mark> を押し、取込んだ各市区町村<br>データを集計します。<br>次に、<mark>※映画版</mark> \_ を押し、集計表およびグ \_ \_ \_ \_ データを集計します。 四日 ラフを作成します。 OO県 乳幼児健康 20X X 報告 診査管理. 用.xlsm xlsm タ新結果(合計)作成 をクリックして、集計値を含ん だ結果を反映させるファイルを作成します。 出图 各市区町村のデータを取込みます。  $\overline{\mathbf{x}}$ --------------分析結果  $\mathbf{x}$ 20XX.xlsx 手入力用確認→集計 分析結果( をクリックして、個票データと集計値の報 朝鮮計 告データを取込みます。 2017.xlsx

# 2.使用ファイルおよびフォルダの概要

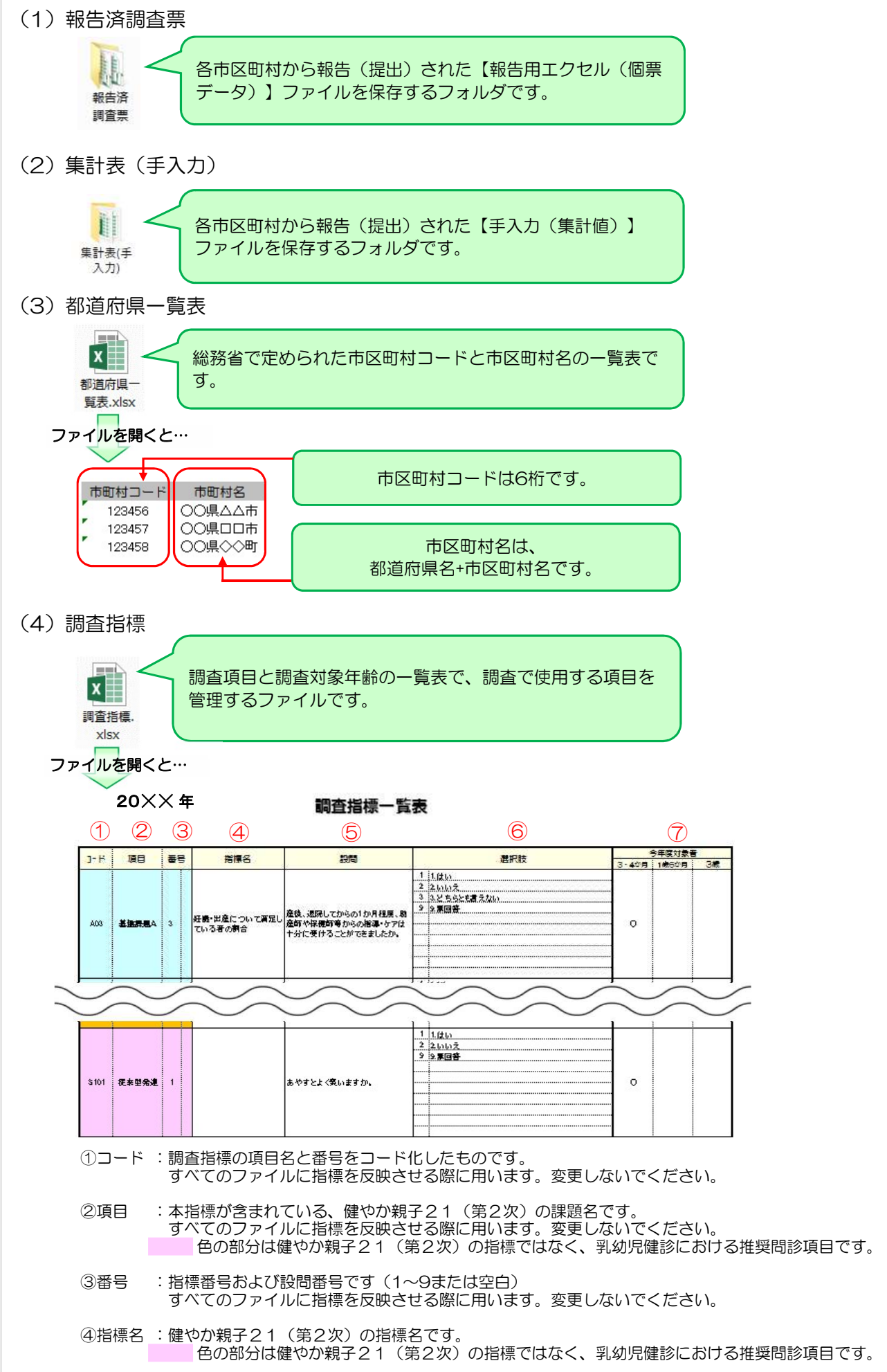

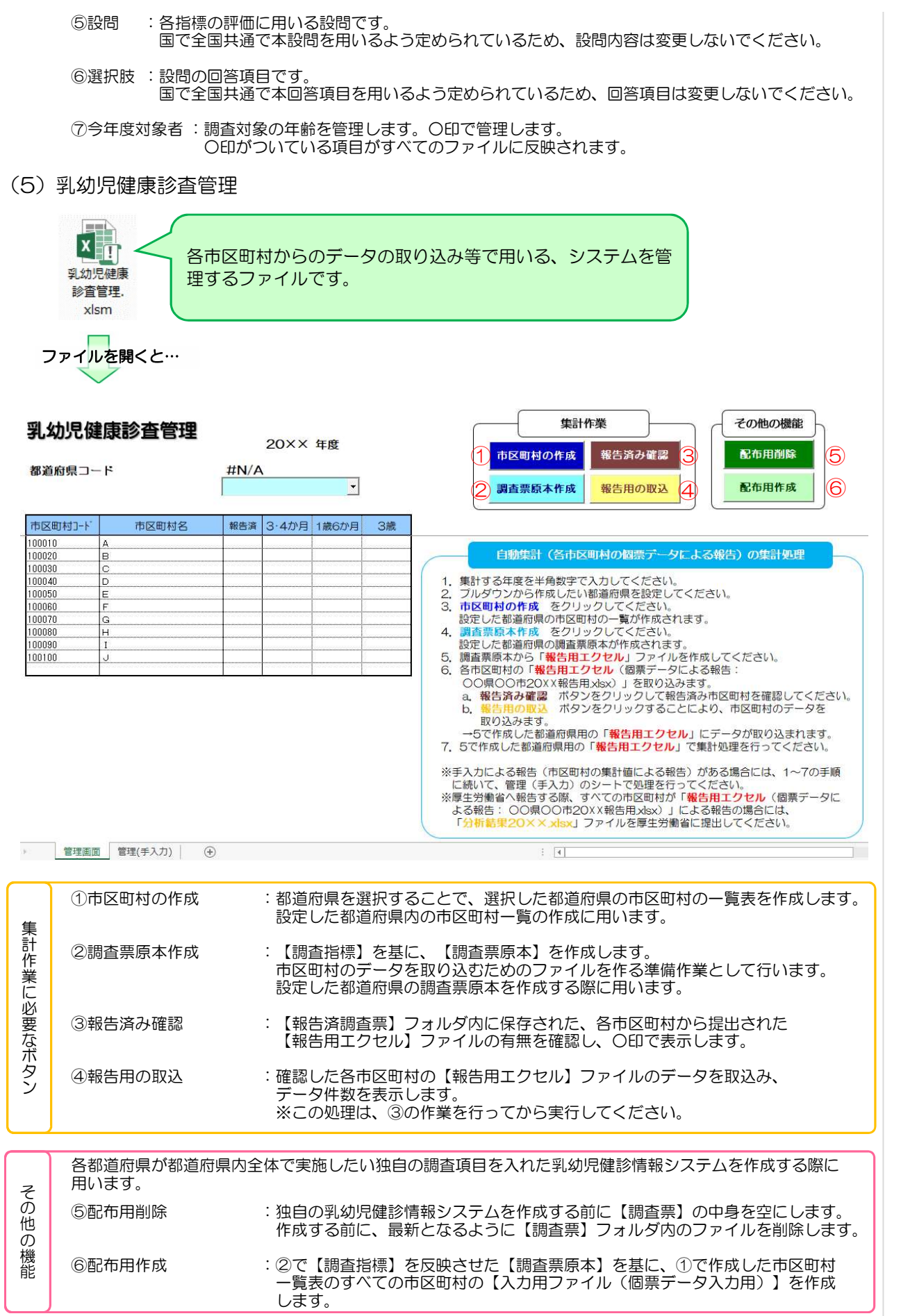

(6)調査票原本および報告用エクセルファイル

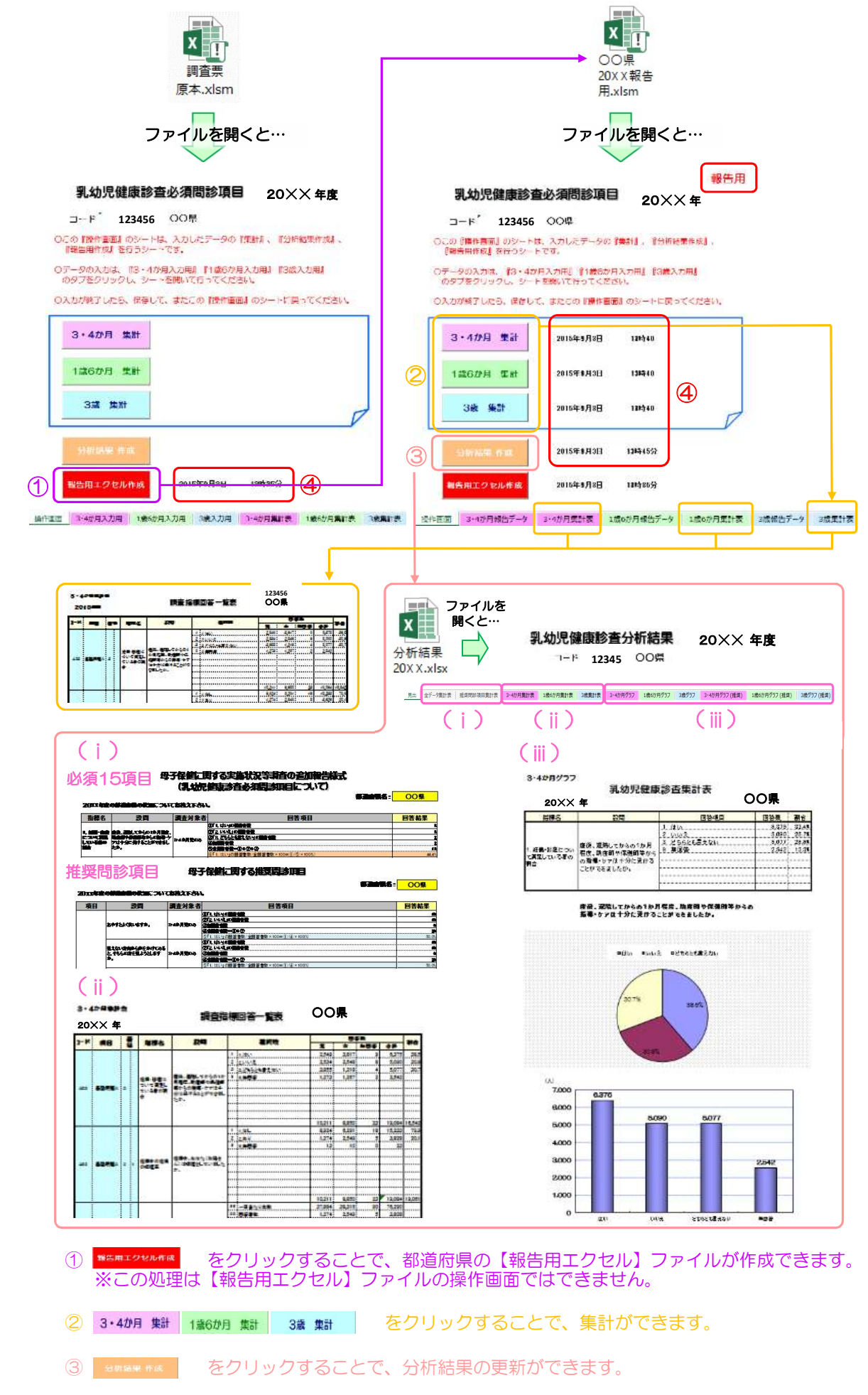

④ 処理を行うと、処理した日時が表示されます。

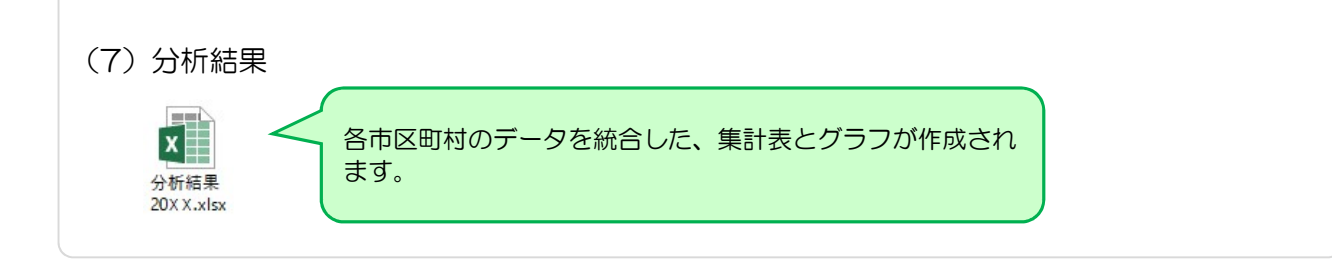

- 1. 市区町村からのファイルを各フォルダにまとめる
- 1.市区町村のデータを取り込むための準備作業をします。 各市区町村から提出されたファイルをフォルダに保存します。
- 1)【報告用エクセル:○○県△△市20××報告用.xlsm】(個票データ)で提出された場合。

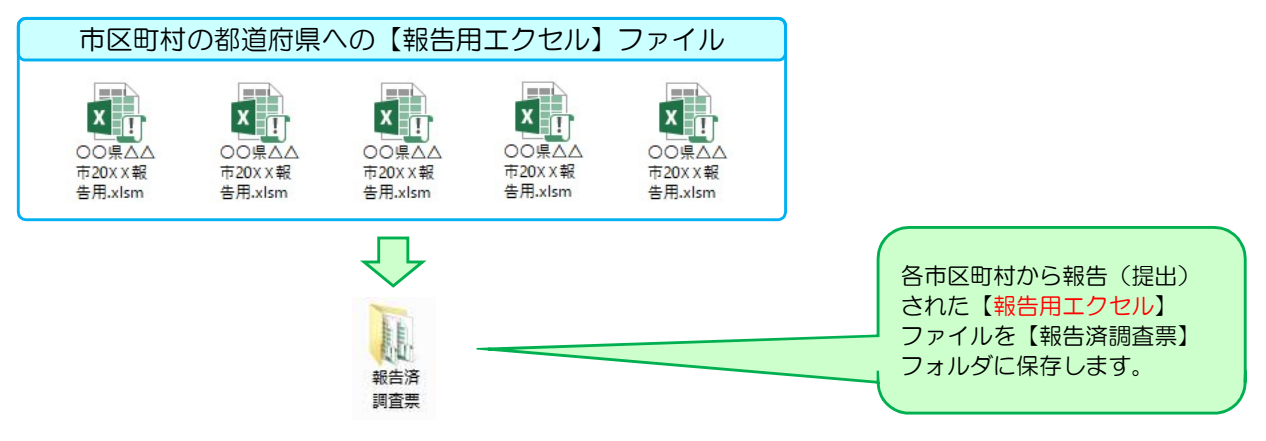

2) 【手入力用ファイル:●●県▲▲市20××.xlsx】(集計値での報告) で提出された場合。

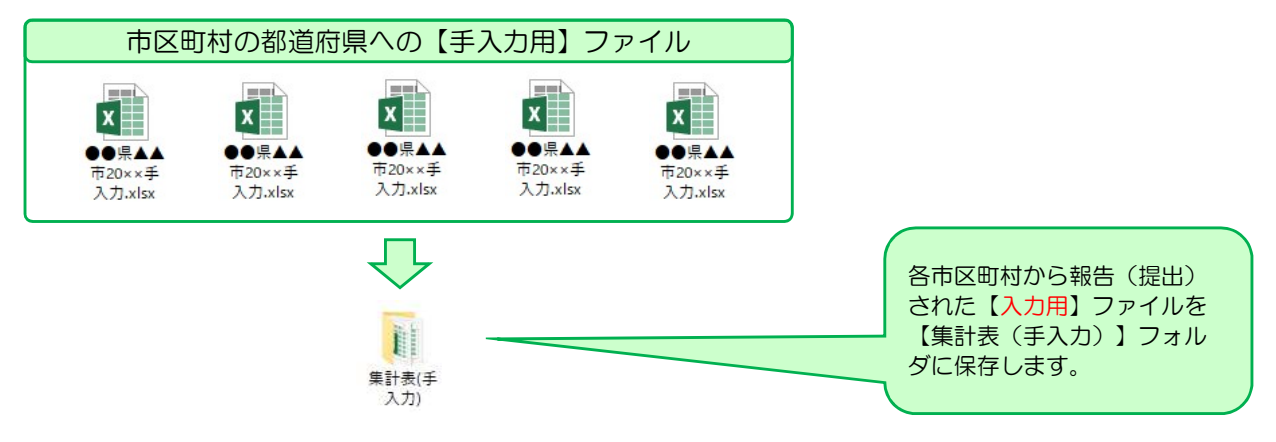

# Ⅱ. 調査票原本の作成

市区町村のデータを取り込むための準備作業をします。

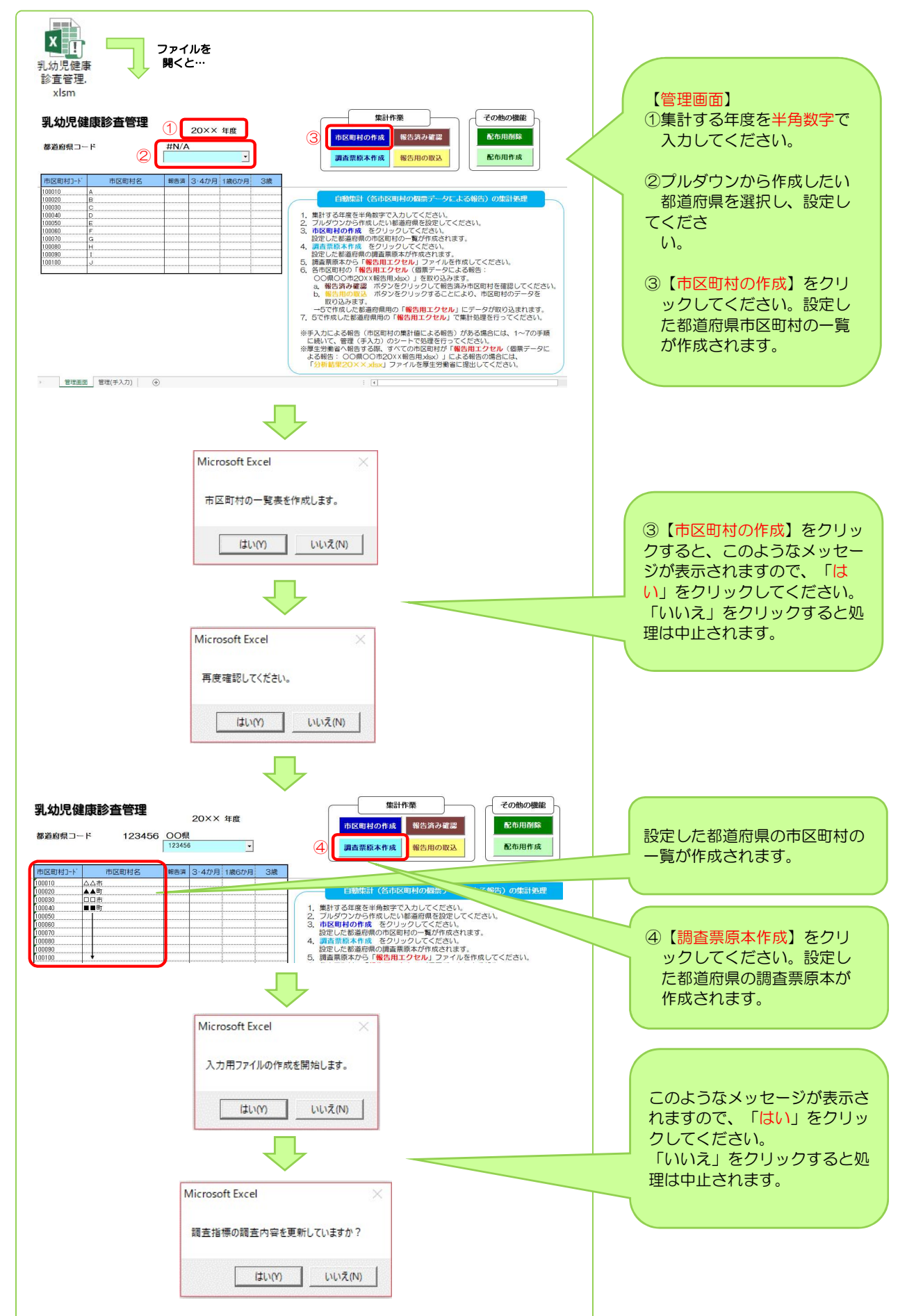

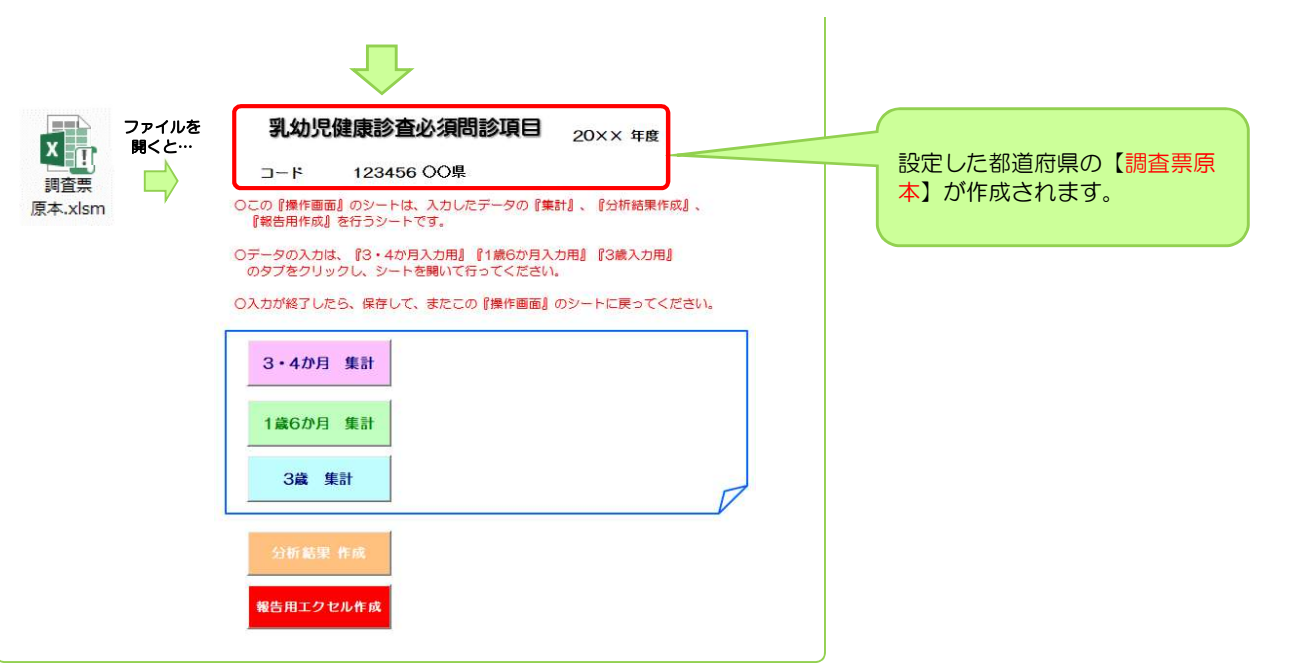

# Ⅲ-(1). 個票データによる報告の集計

個票データで報告されたデータを取り込む準備をし、集計します。(自動集計)

### 1)設定した都道府県の報告用ファイルを作成します。

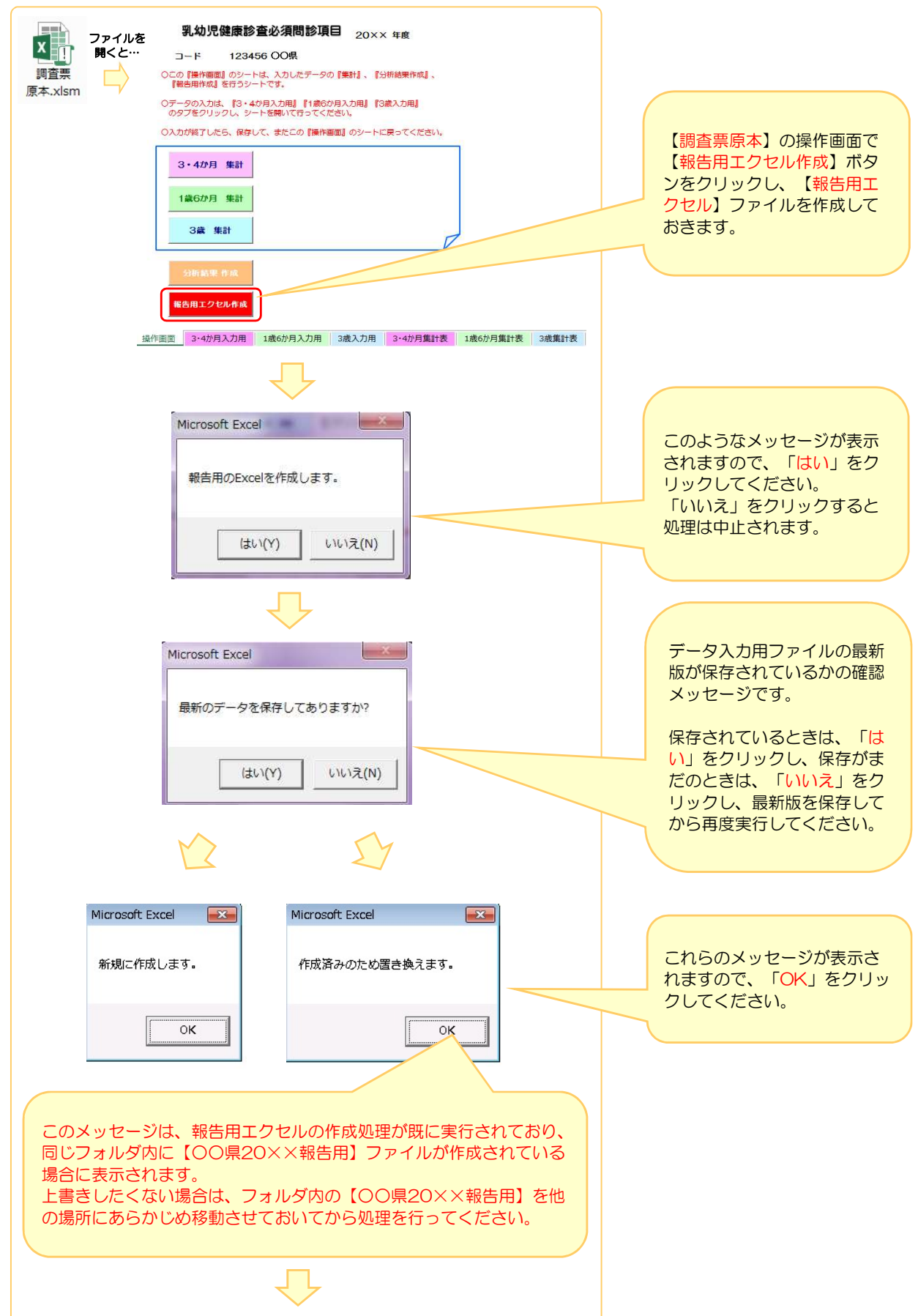

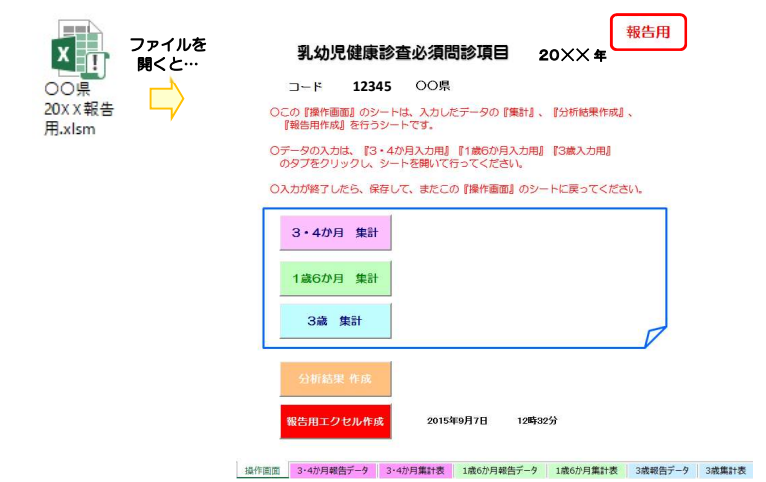

# 以下のようなエラーメッセージが出たときは…

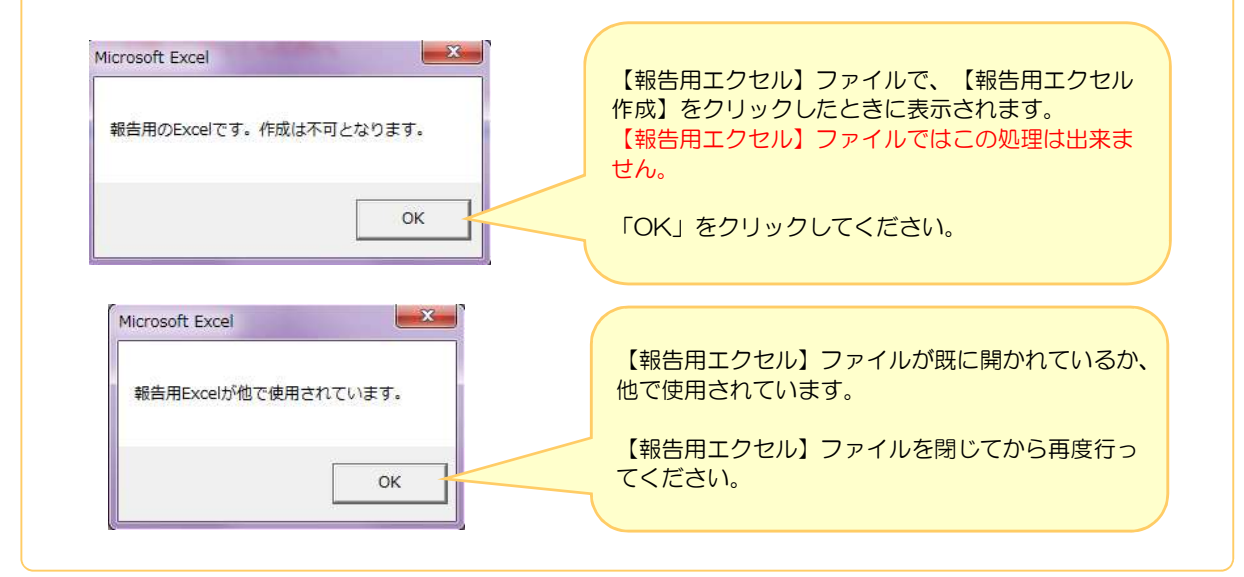

### 2)市区町村の【報告用ファイル:○○県△△市20××.xlsm】のデータを取り込みます。

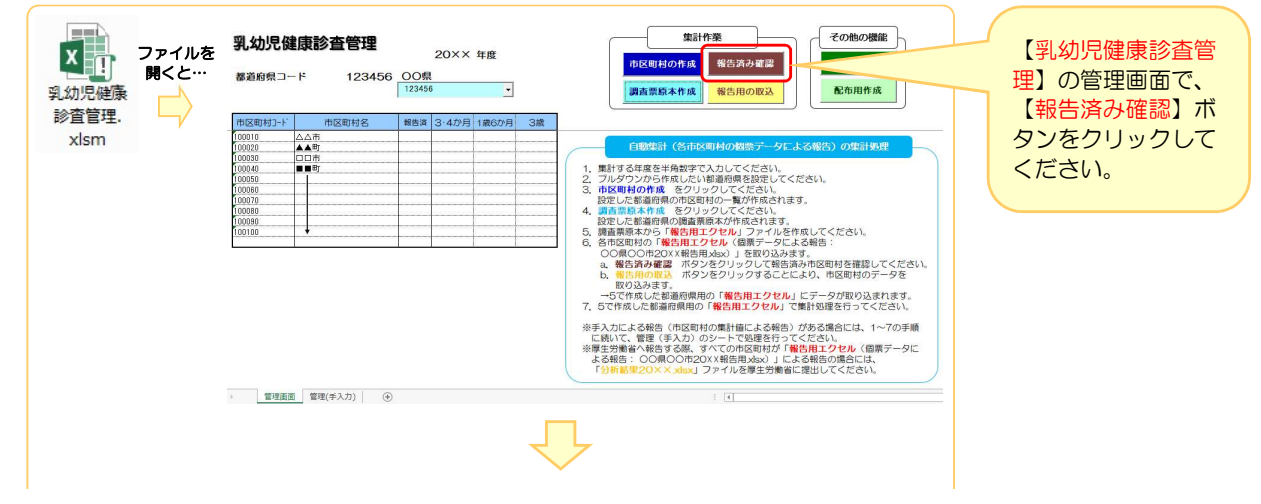

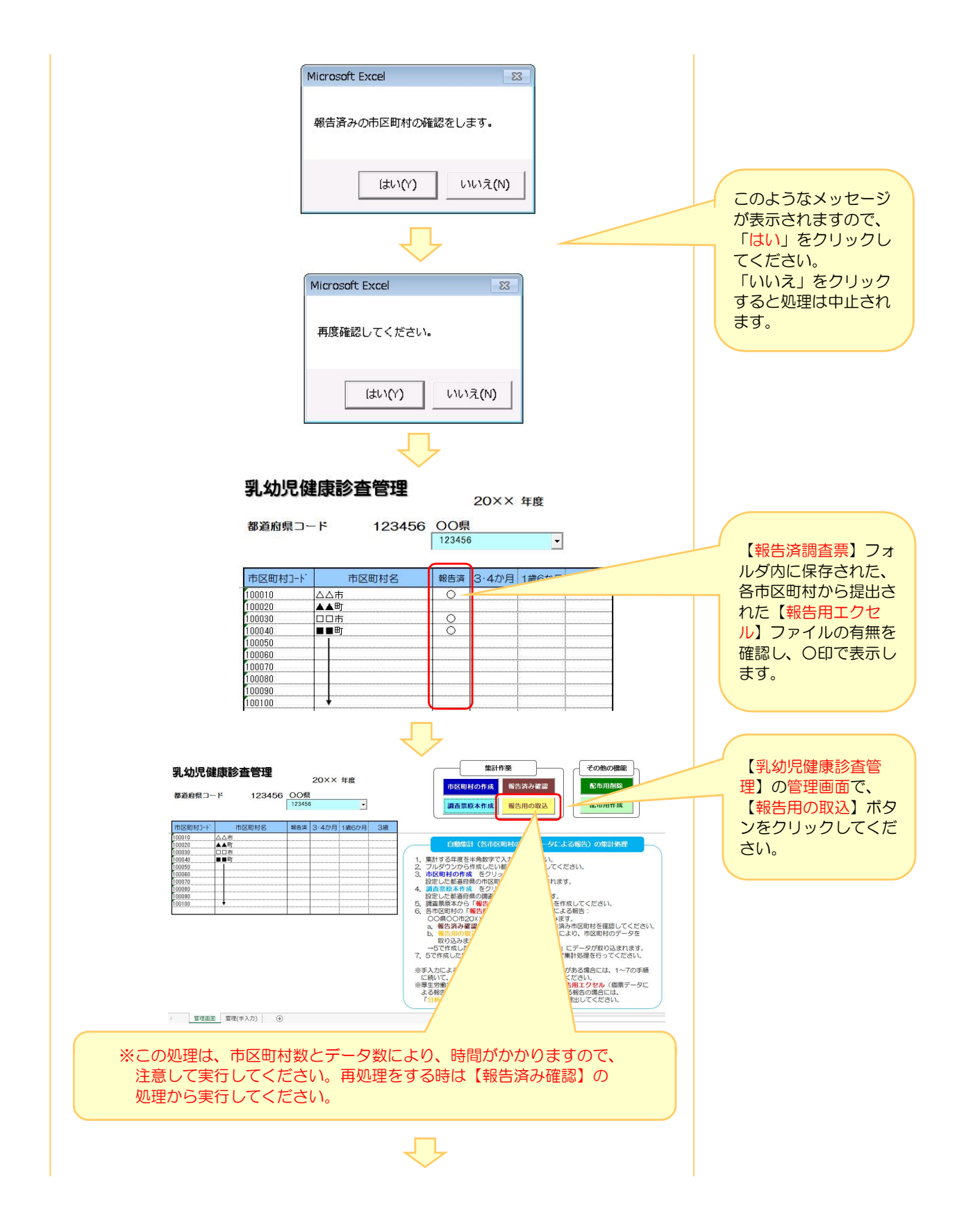

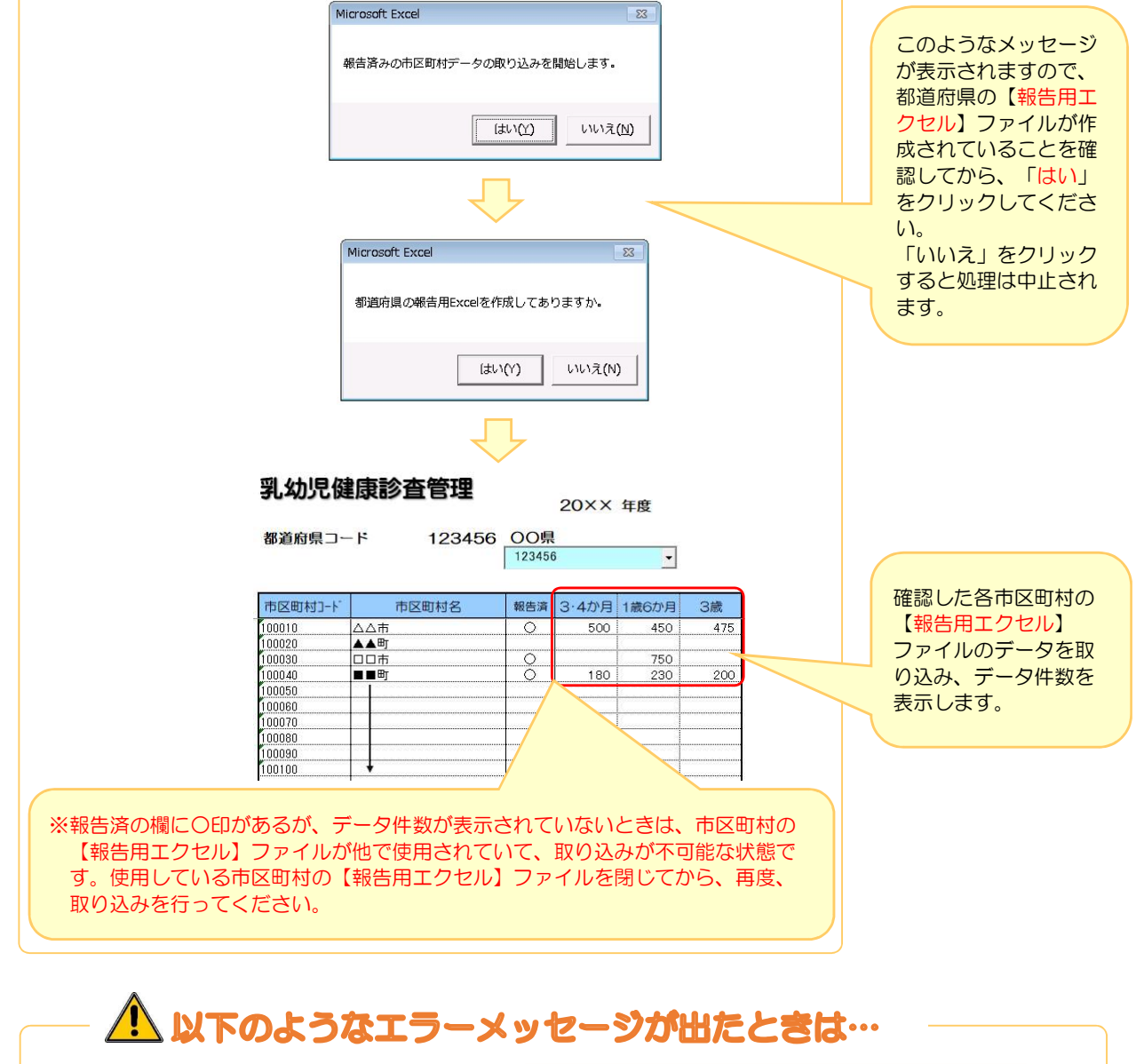

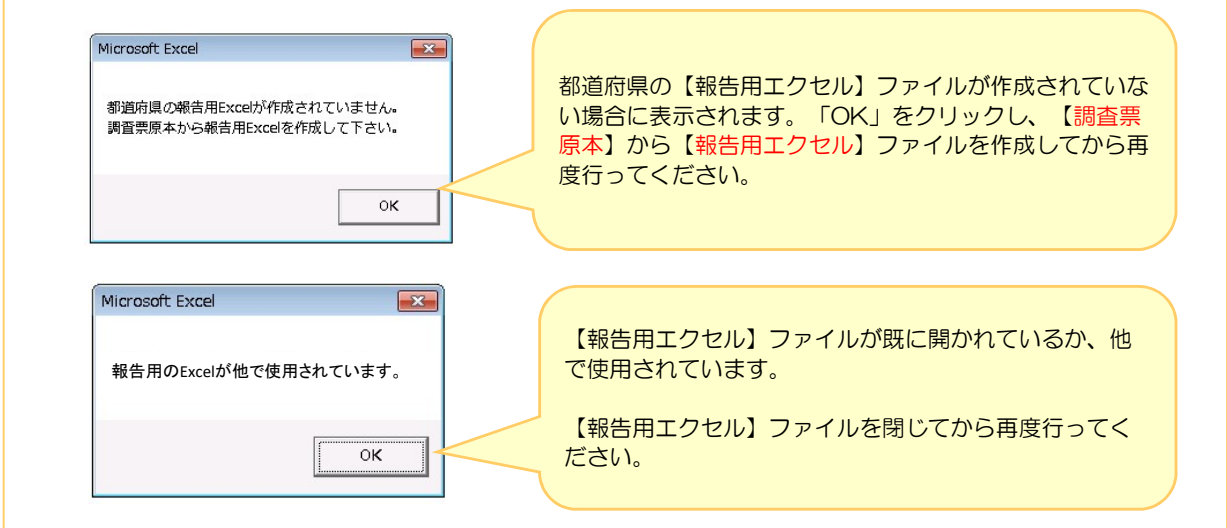

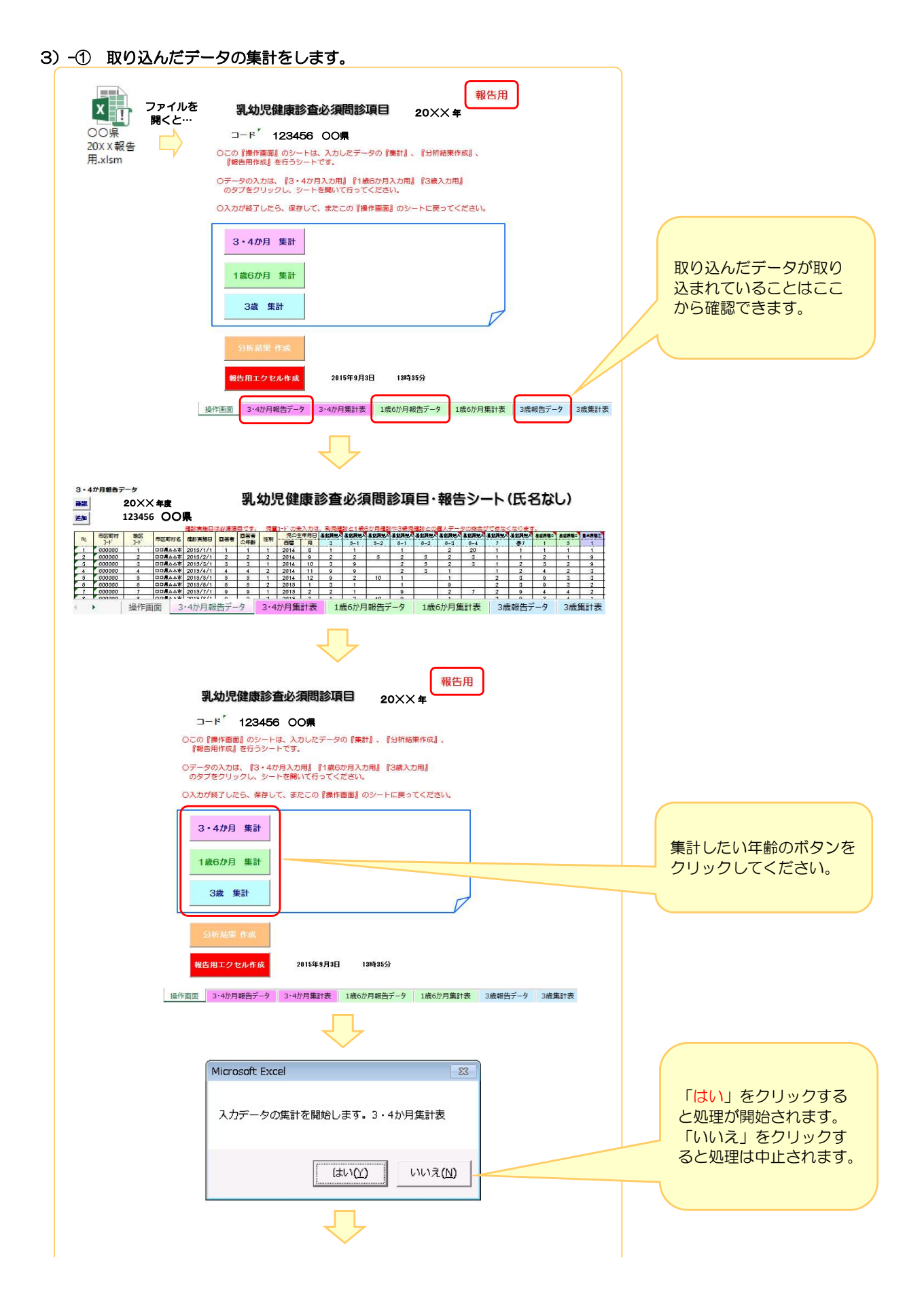

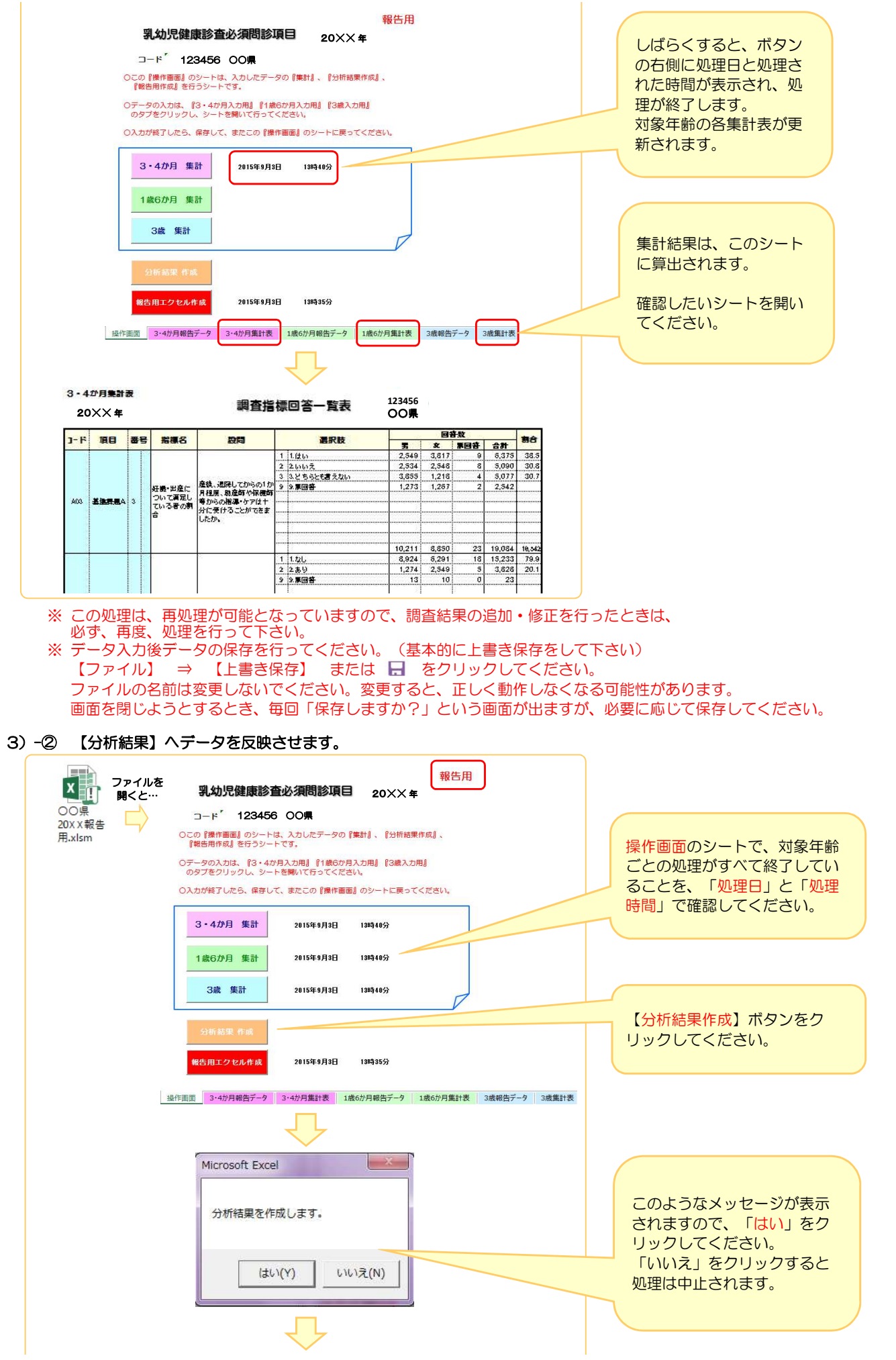

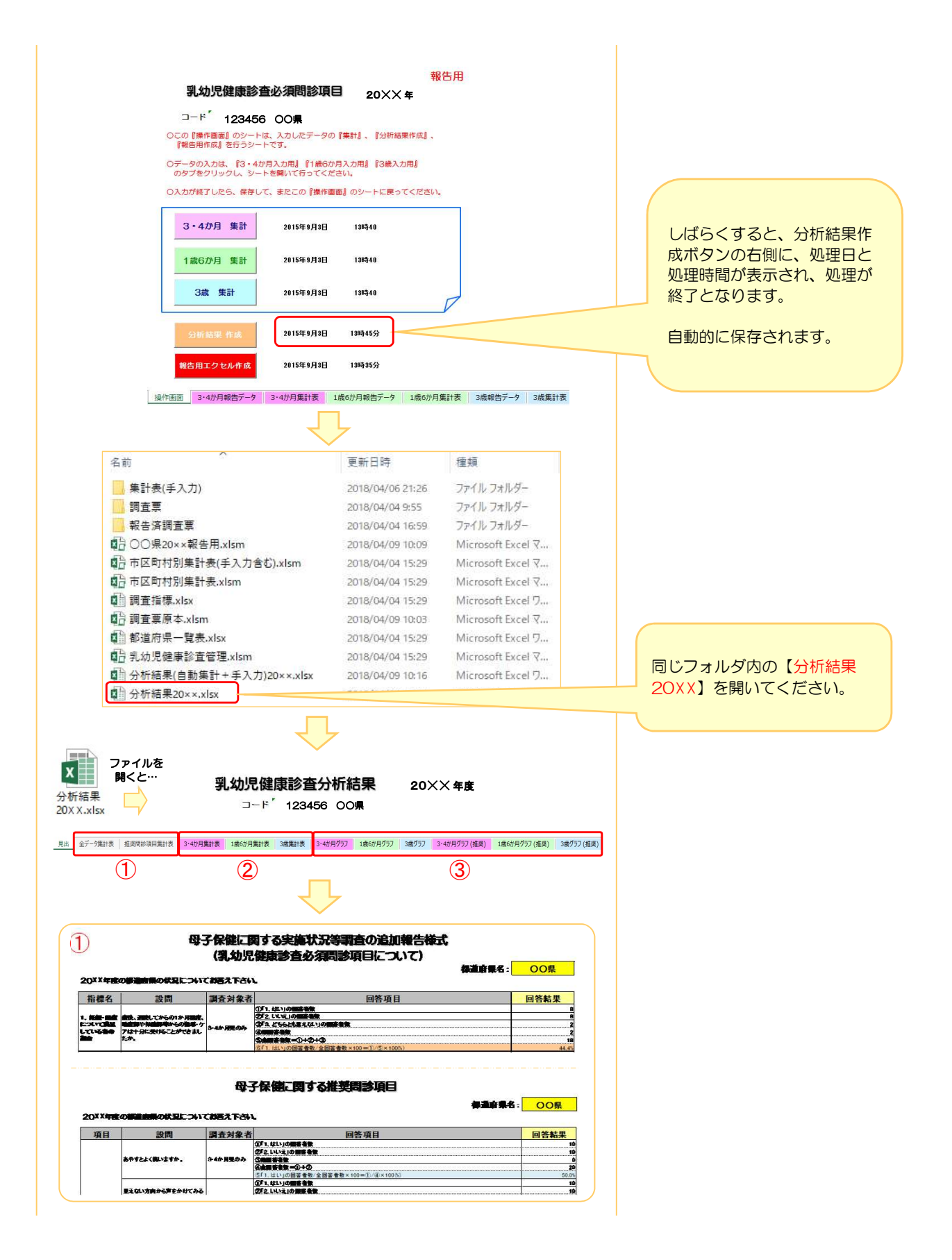

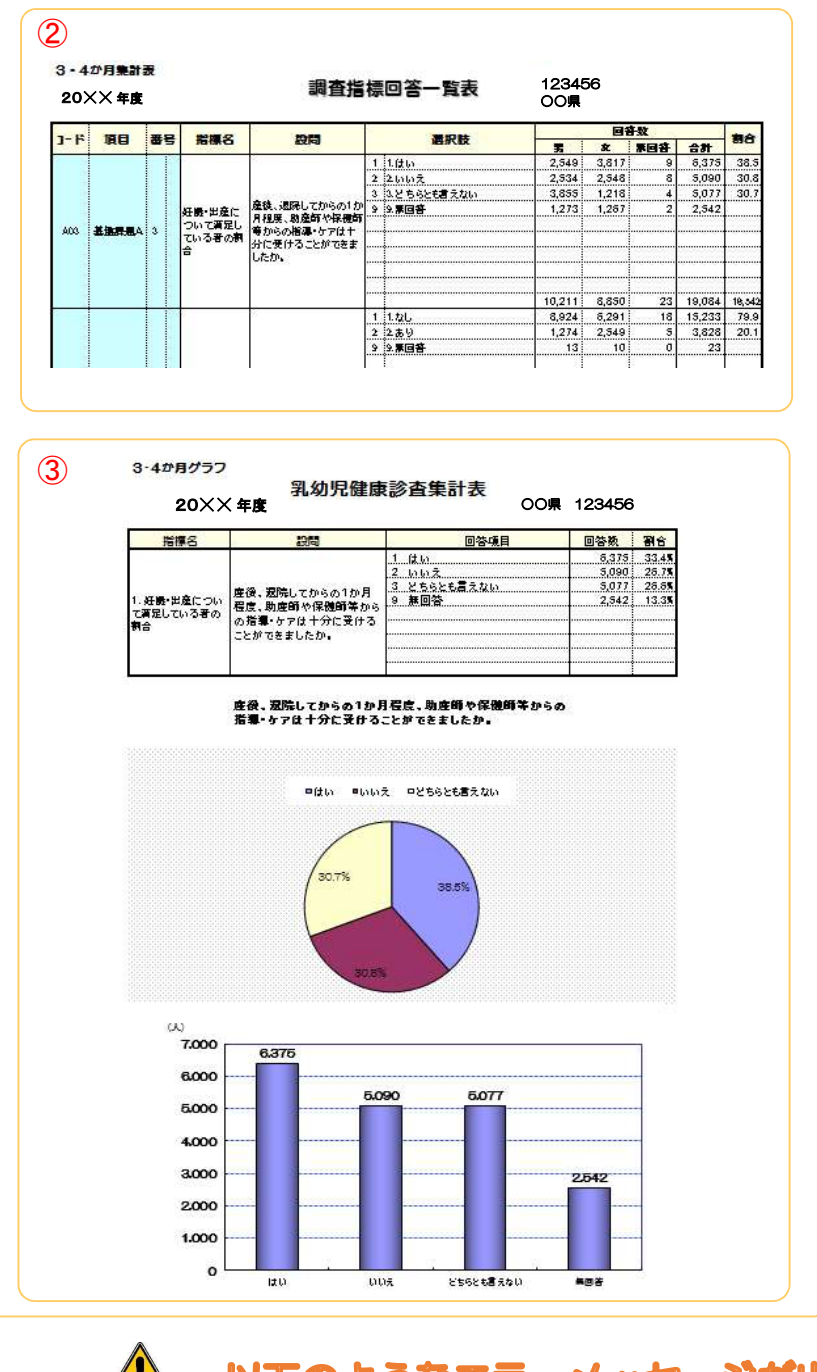

# <u>△ い</u>てのようなエラーメッセージが出たときは…

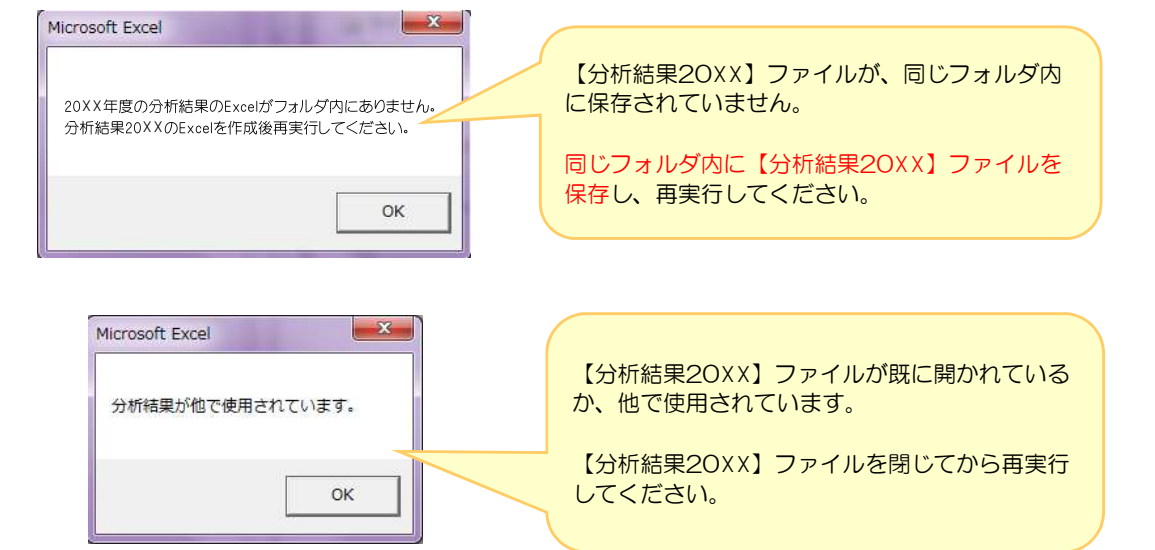

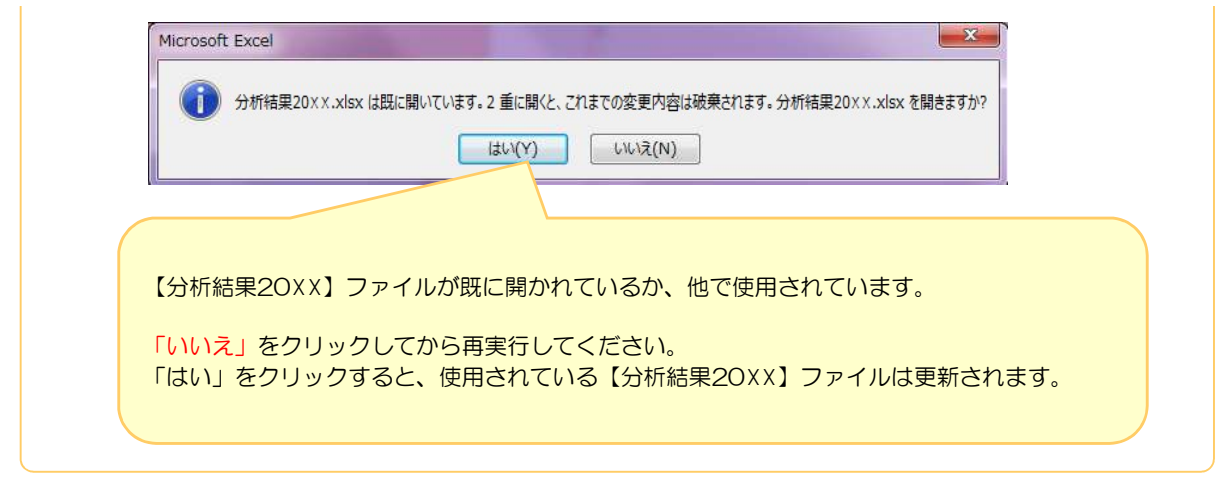

# Ⅲ-(2).集計値による報告の集計

手入力(集計値)で報告されたデータの取り込み準備をし、自動集計(個票データによる報告)の集計値と合わせた 集計をします。

※手入力(集計値)で報告されたデータを取り込む前に、必ず【Ⅲ-(1). 個票データによる報告の集計】を行ってください。

### 1) 市区町村から提出された集計値データを取り込むためのファイルを作成します。

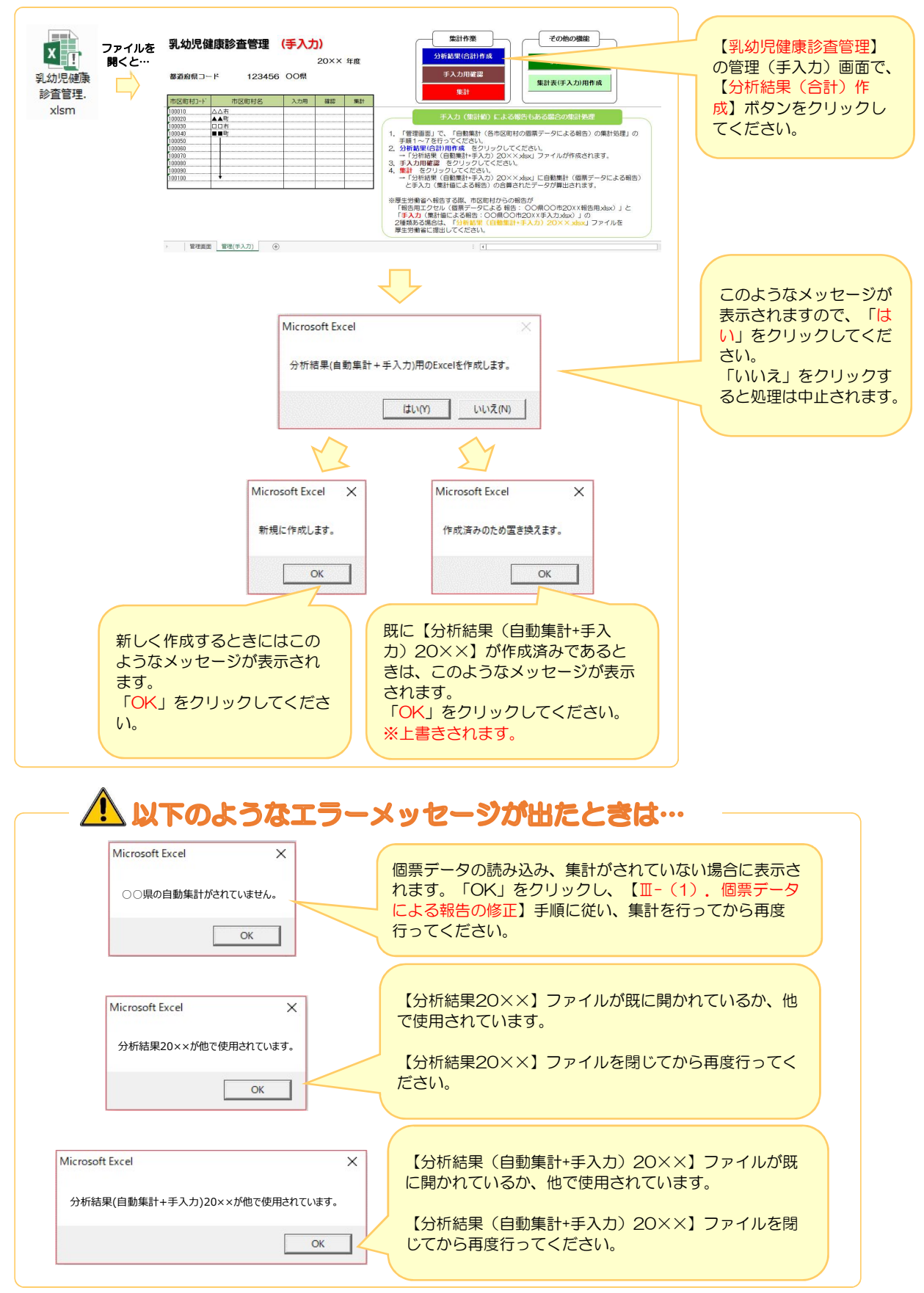

#### 2) 市区町村から提出された手入力(集計値)データを取り込み、集計します。

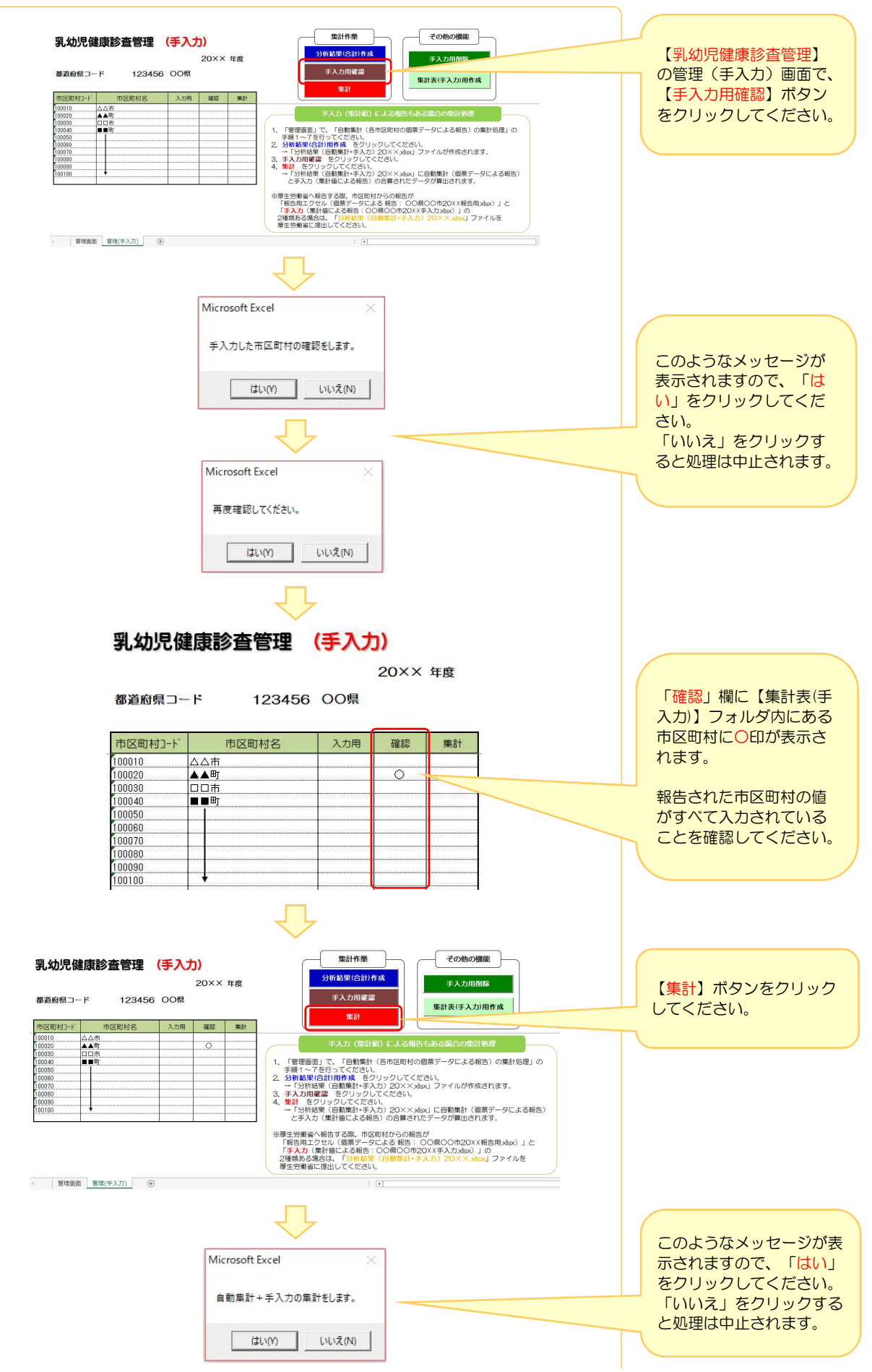

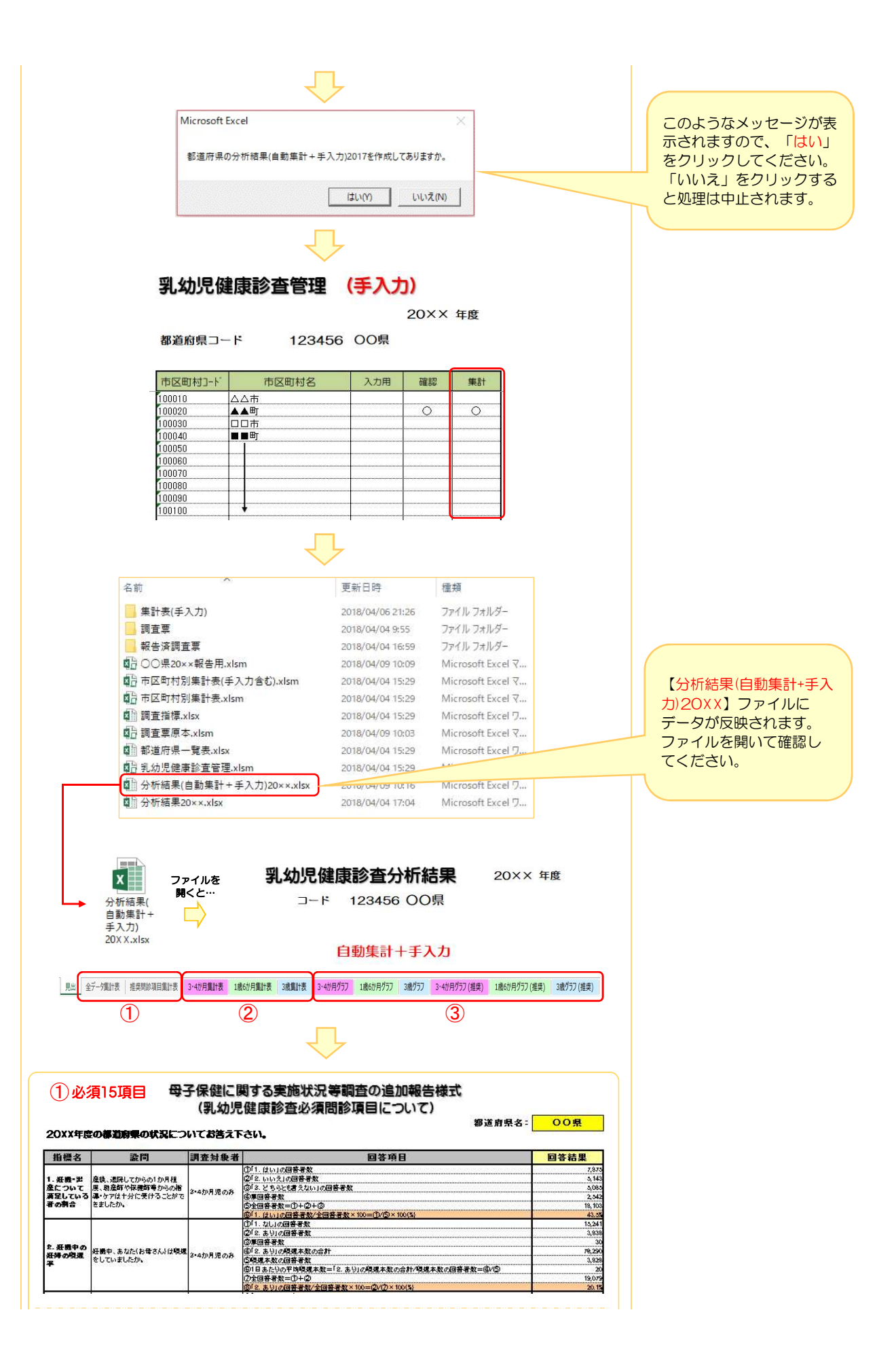

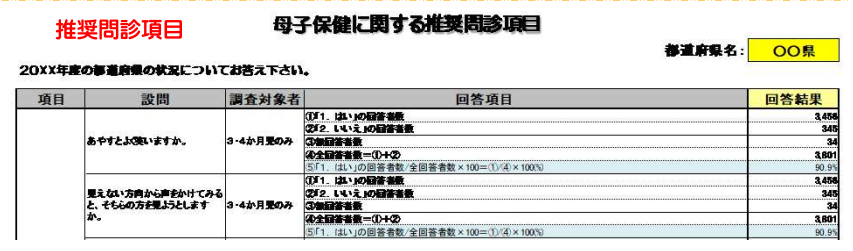

2<br>3-4か月集計表

調杏塢煙向答―皆夷

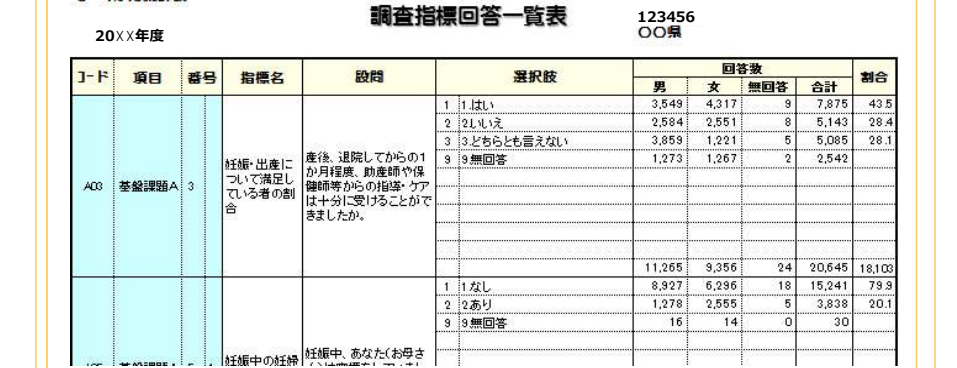

3-4か月グラフ ③ 乳幼児健康診査集計表 20XX年度 20XX年度 20XX年度 回答項目 指標名 1988 - 回答項<br>- 1 はい<br>- 3 とちらとも言えない<br>- 9 無回答 

産後、退院してからの1か月程度、助産師や保髄師等からの指<br>導・ケアは十分に受けることができましたか。

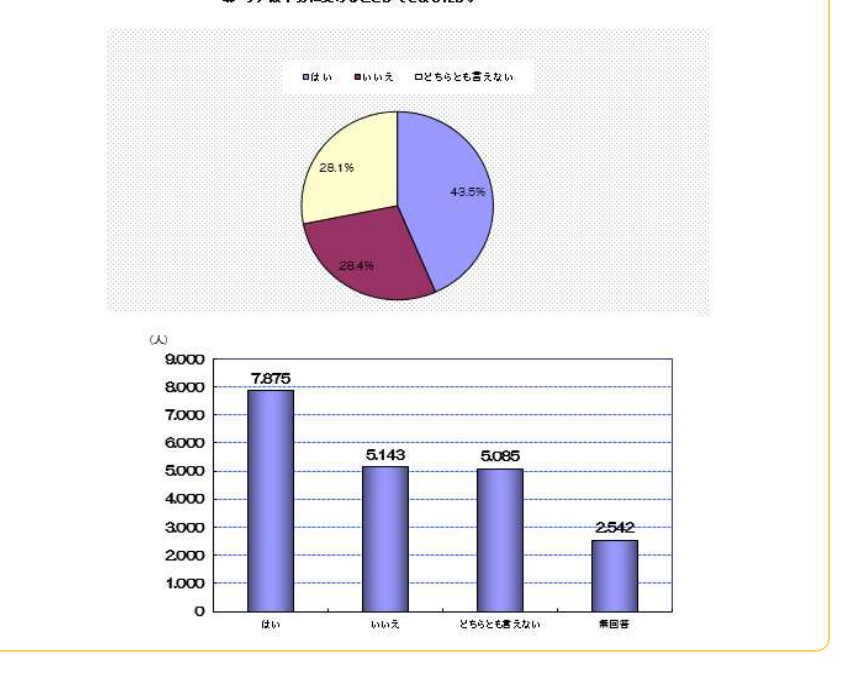

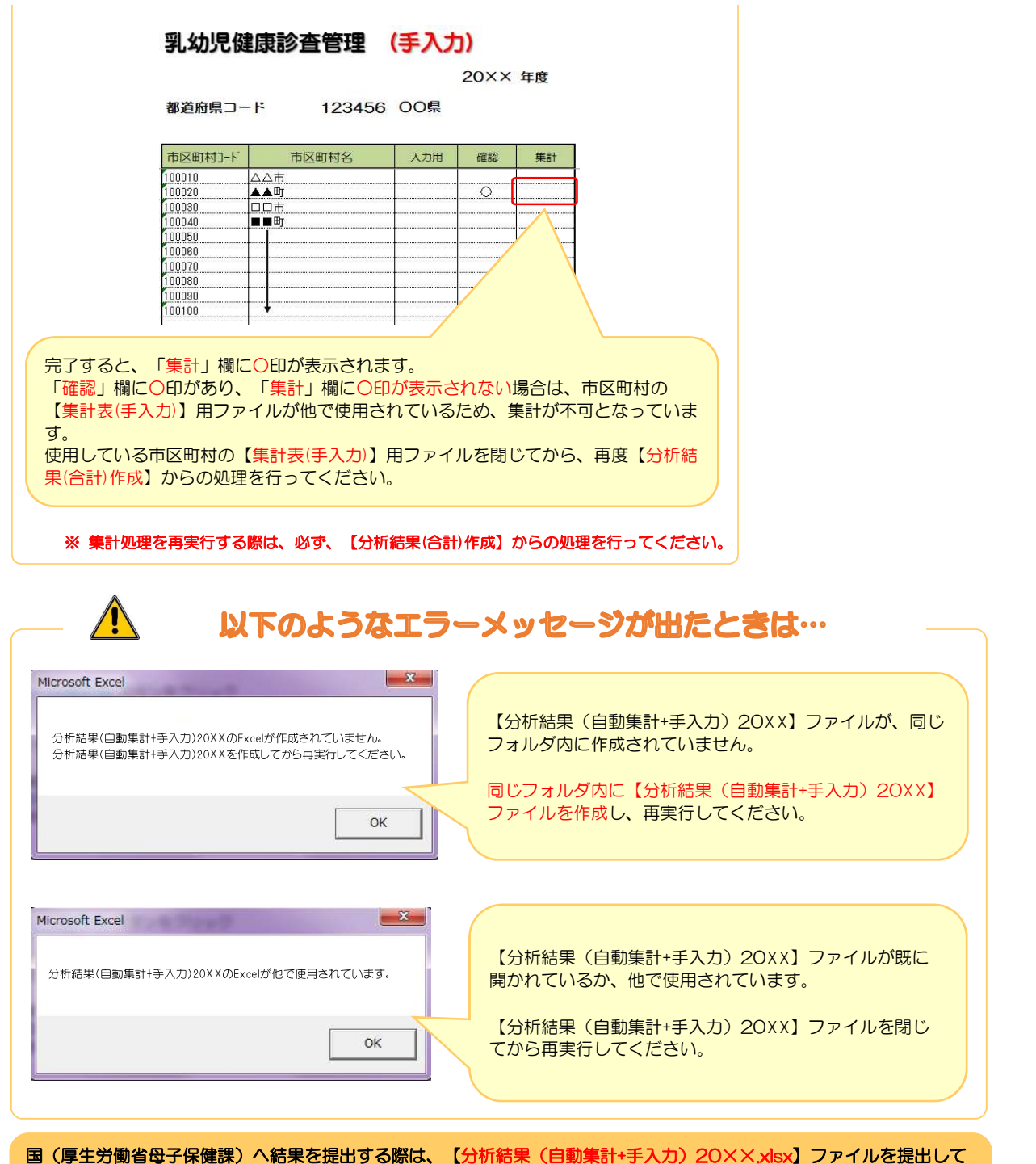

ください。

ただし、都道府県内の市区町村からの報告がすべて自動集計(個票データ)での報告のみの場合は、【分析結果 20××.xlsx】を提出してください。

# オプション(1):年度推移分析結果の作成

各年度の結果の推移をみることができます。

1. 任意の場所に「乳幼児健診情報システム」という名前のフォルダを作成してください。

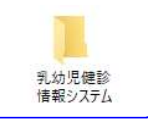

2. 「乳幼児健診情報システム」フォルダの中に、各年度のフォルダを作成してください。

※数字は半角でお願いいたします。全角だとシステムが正常に動作しません。

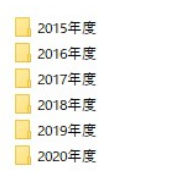

#### 3. 各年度のフォルダに【分析結果20××】または【分析結果(自動集計+手入力)】のファイルが作成され、 データが反映されていることを確認してください。

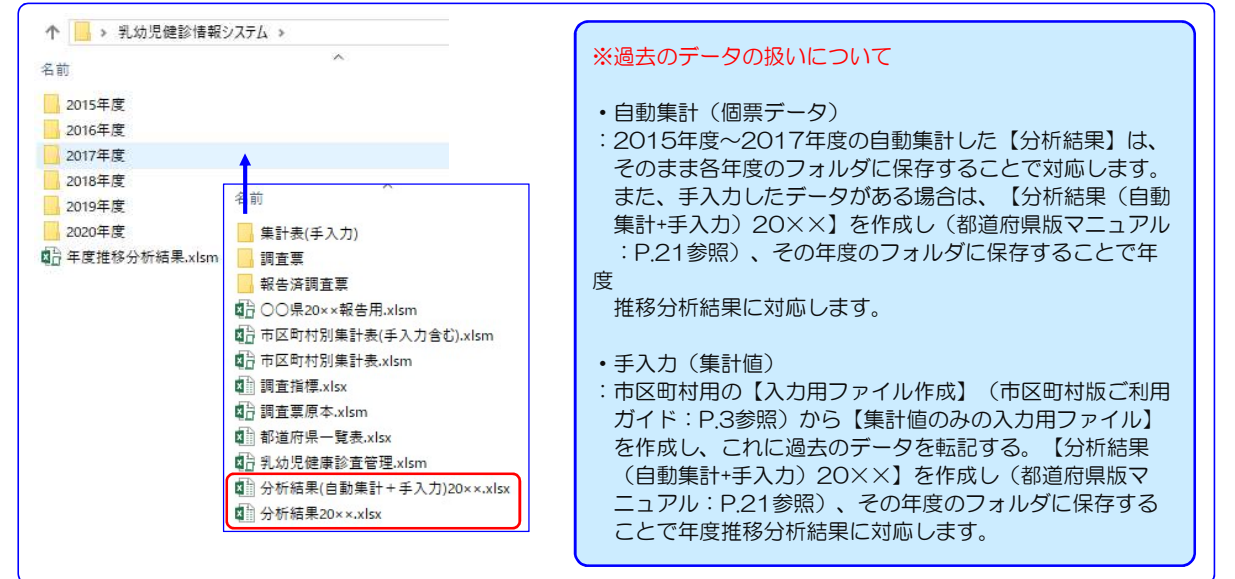

4. 【年度推移分析結果】は「乳幼児健診情報システム」の中に保存してください。 ※各年度のフォルダの中には保存しないでください。

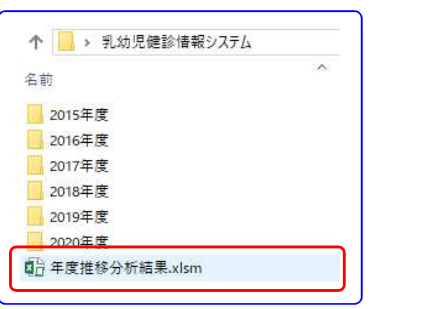

5. 【年度推移分析結果】というExcelファイルを開いて下さい。

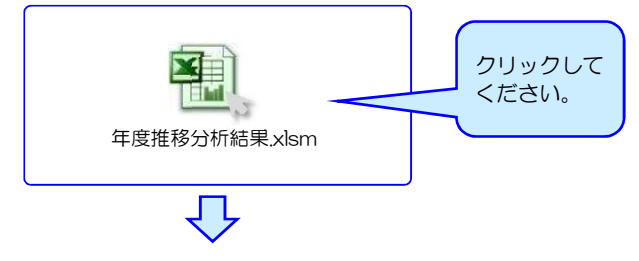

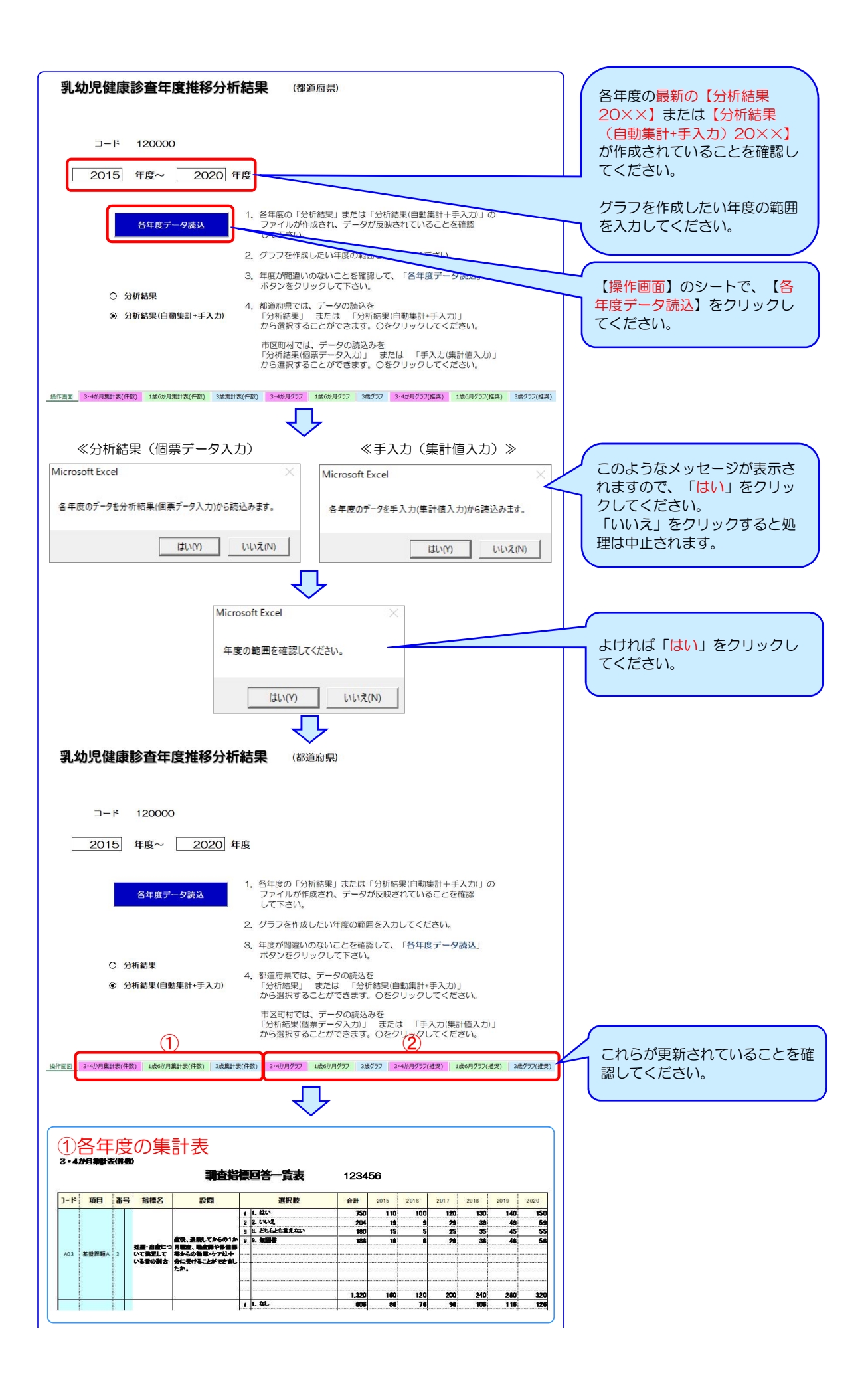

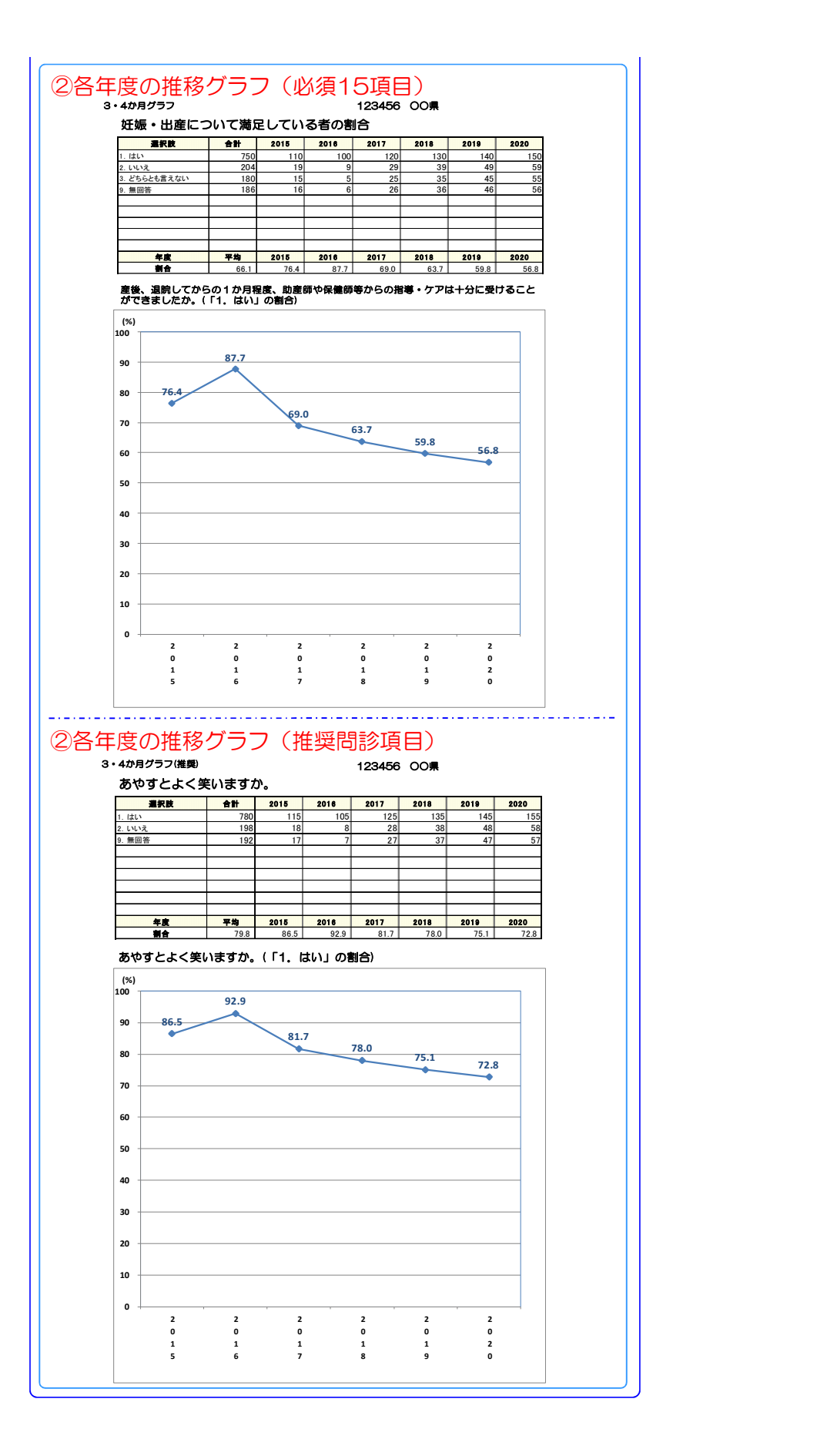

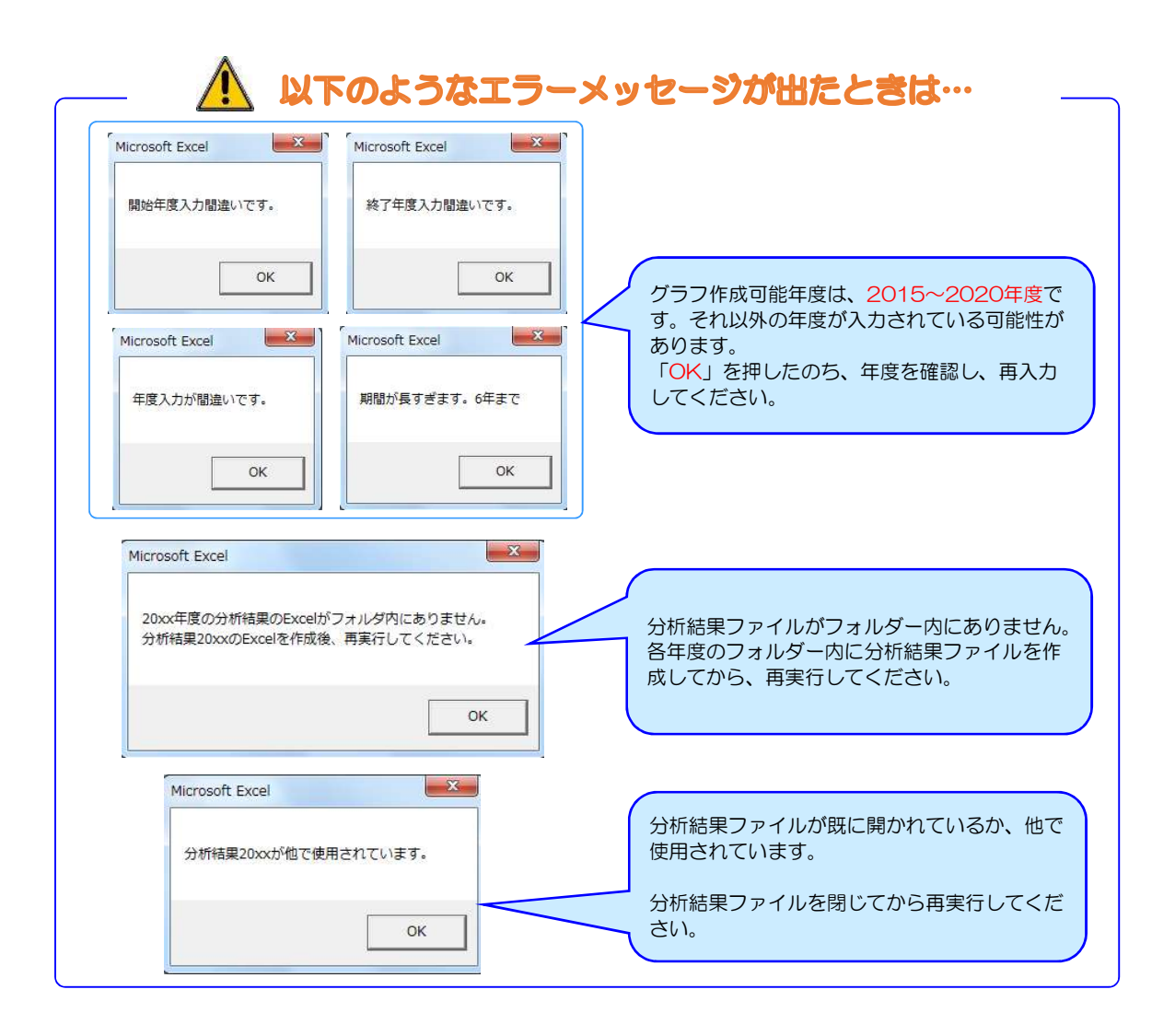

# オプション2:都道府県内の市区町村別集計表とグラフの作成

- 1. 都道府県内の市区町村からのデータ提出が、自動集計(個票データのみ、報告用ファイル)のみの場合。
- 1)【市区町村別集計表】ファイルから作成できます。 【市区町村別集計表】ファイルが【乳幼児健康診査管理】ファイルおよび都道府県の【報告用エクセル】ファイル と同じフォルダ内に保存されていることを確認してください。

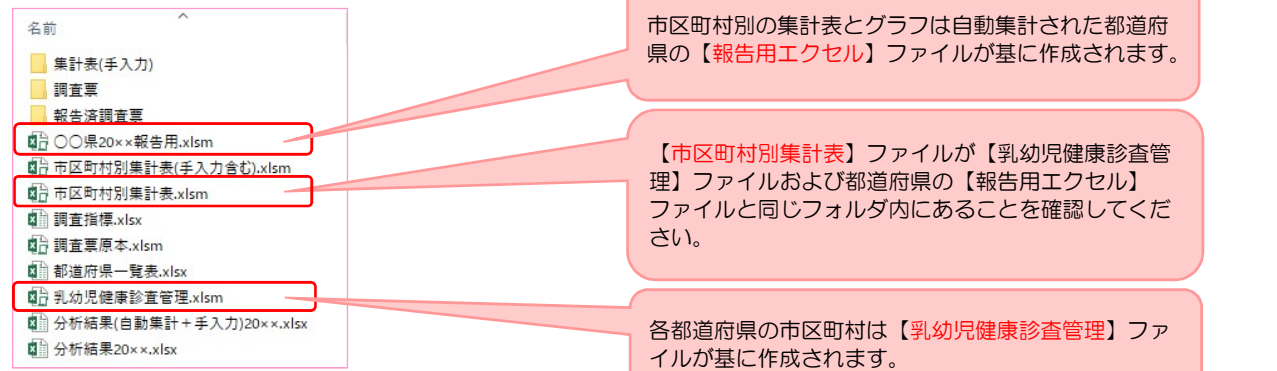

#### 2)【市区町村別集計表】ファイルを開き、 操作画面を開いてください。 集計表およびグラフにデータを反映させるため、市区町村名の作成を行います。

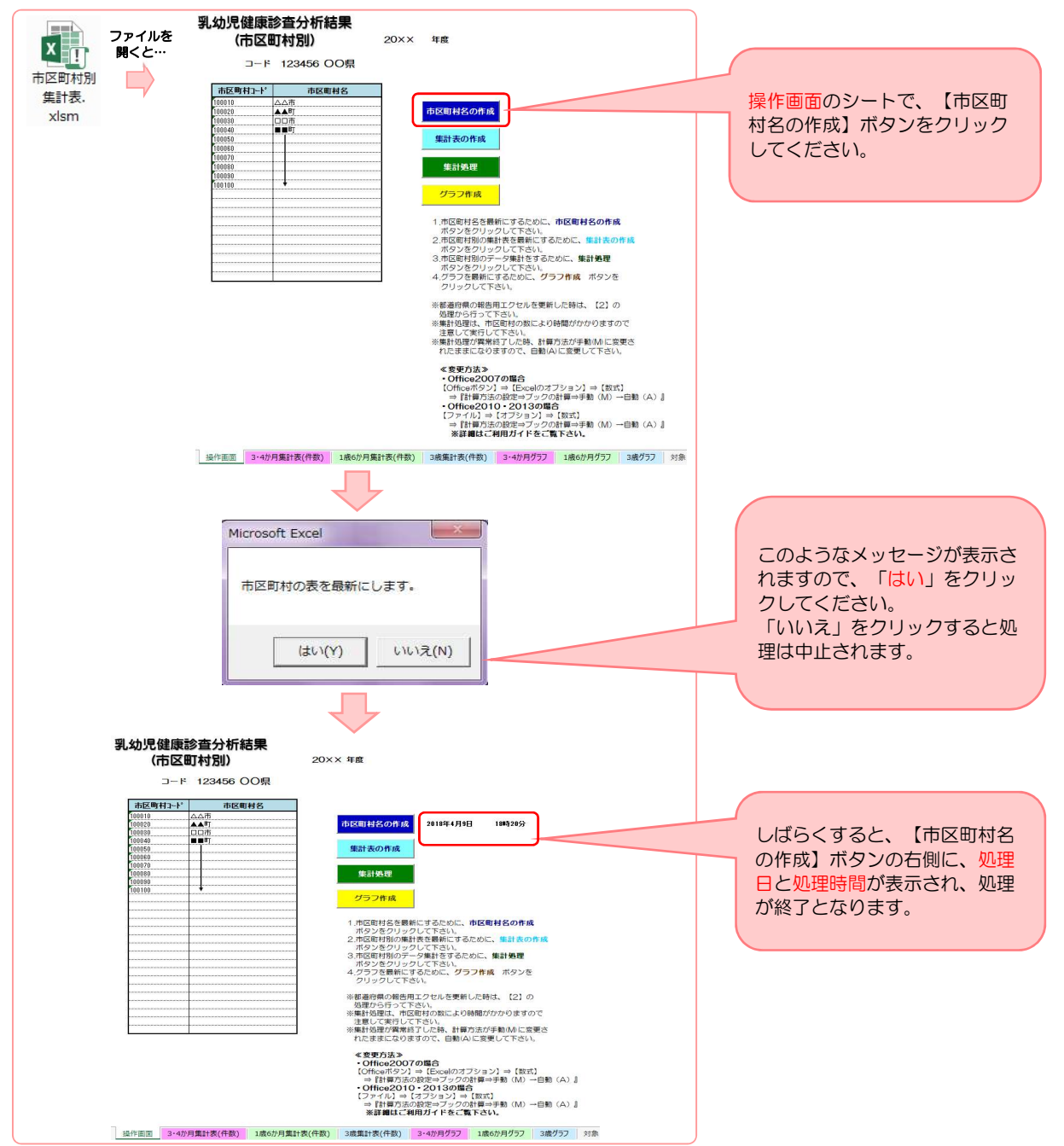

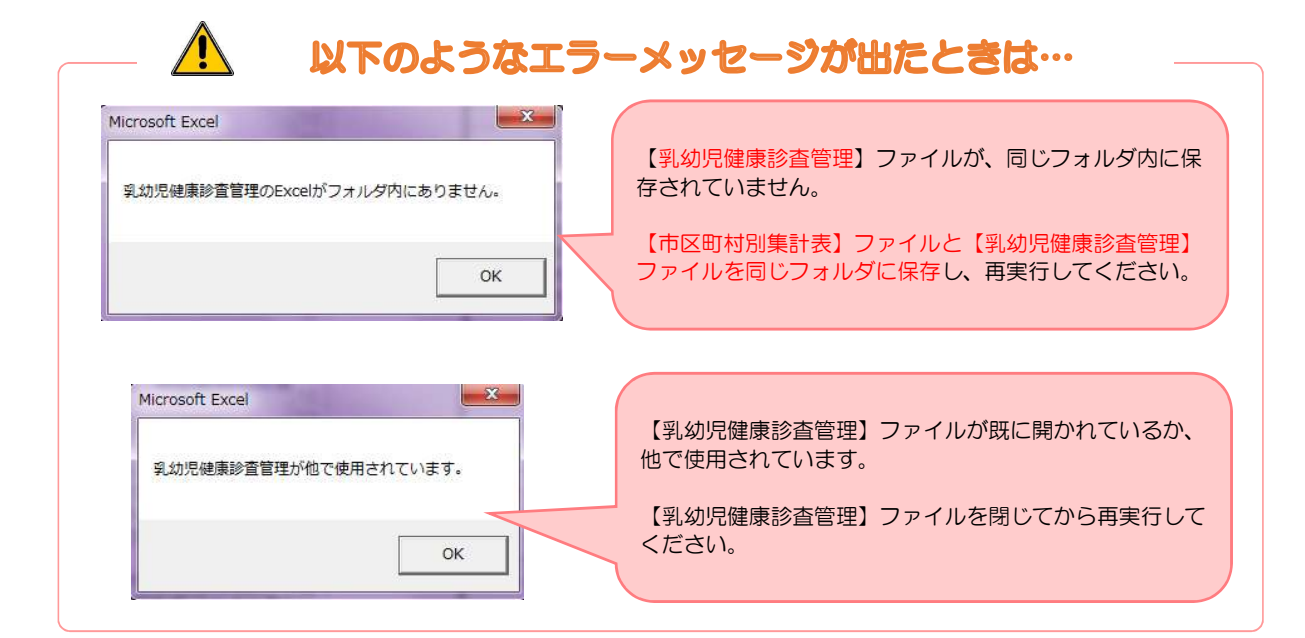

## 3)データを反映させる集計表を作成します。

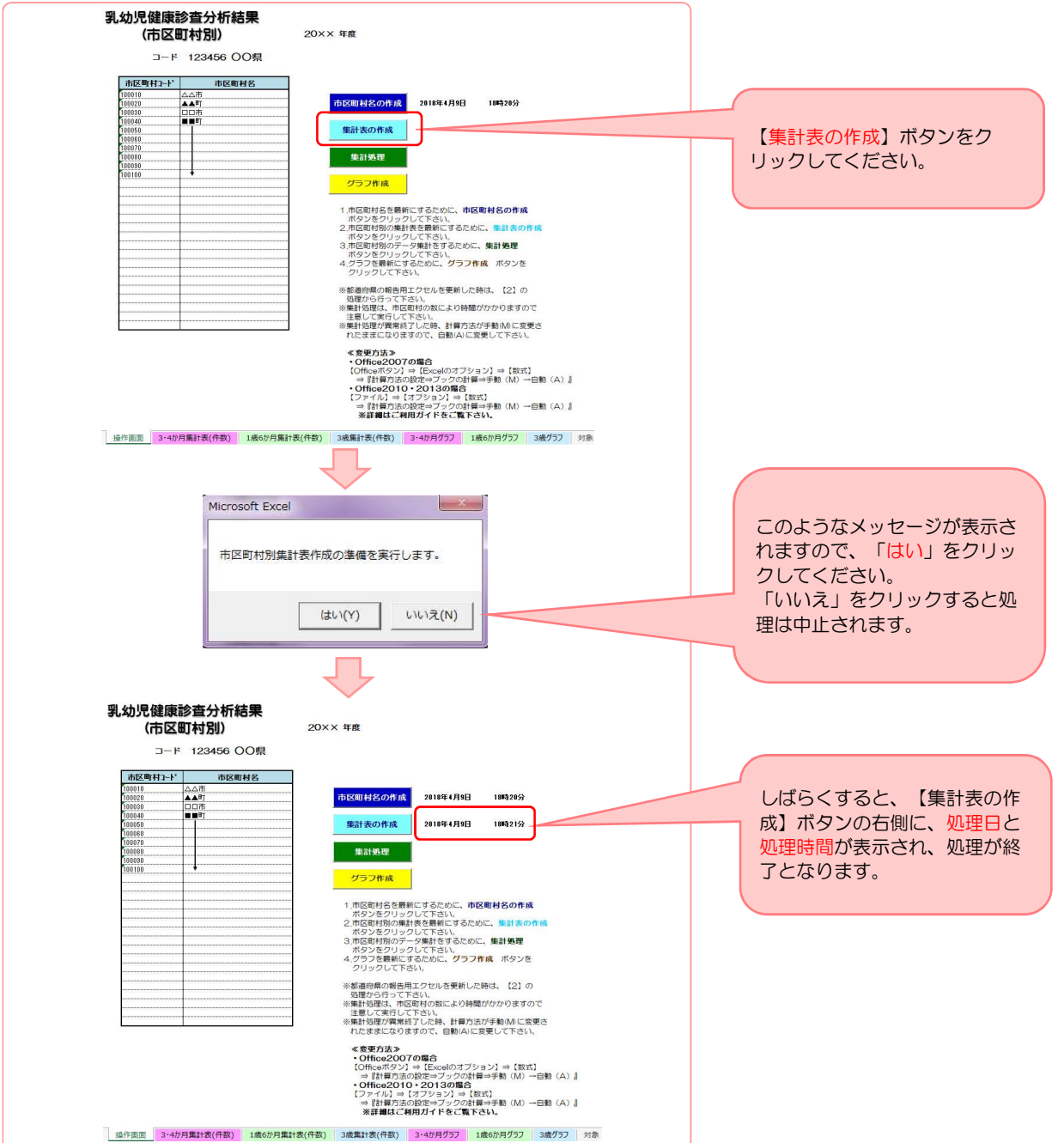

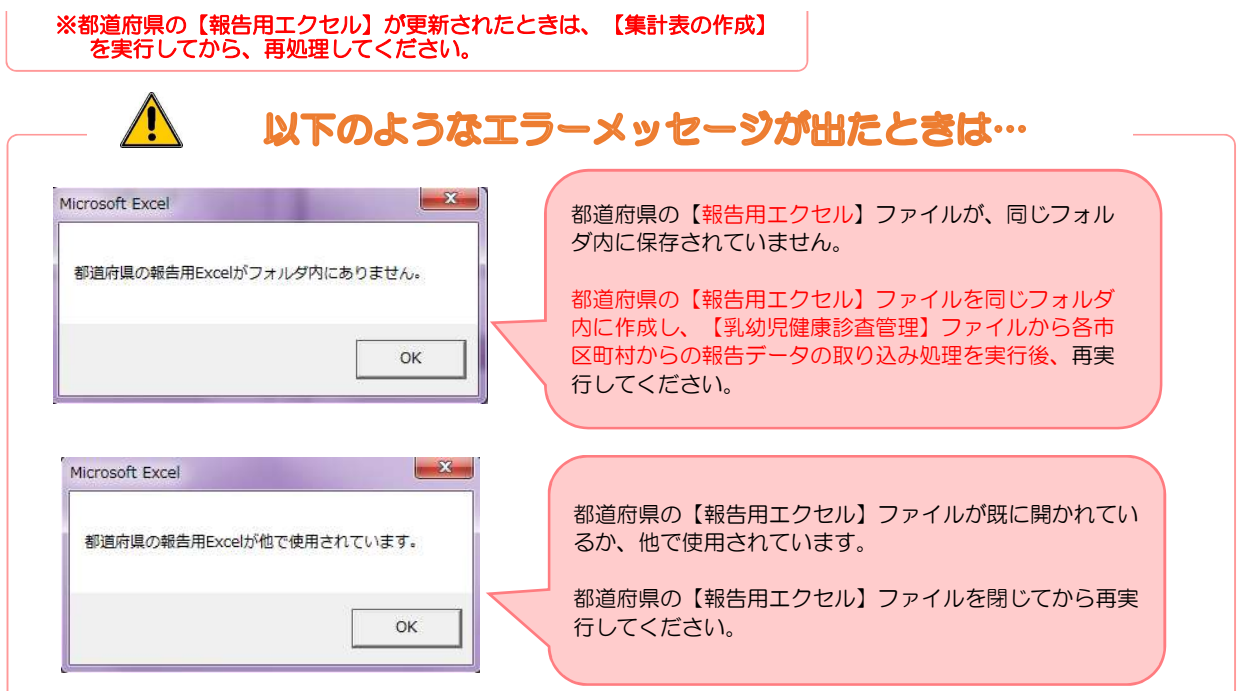

 $\sim$ 

#### 4)集計処理を行います。

 $\mathbf{r}$ 

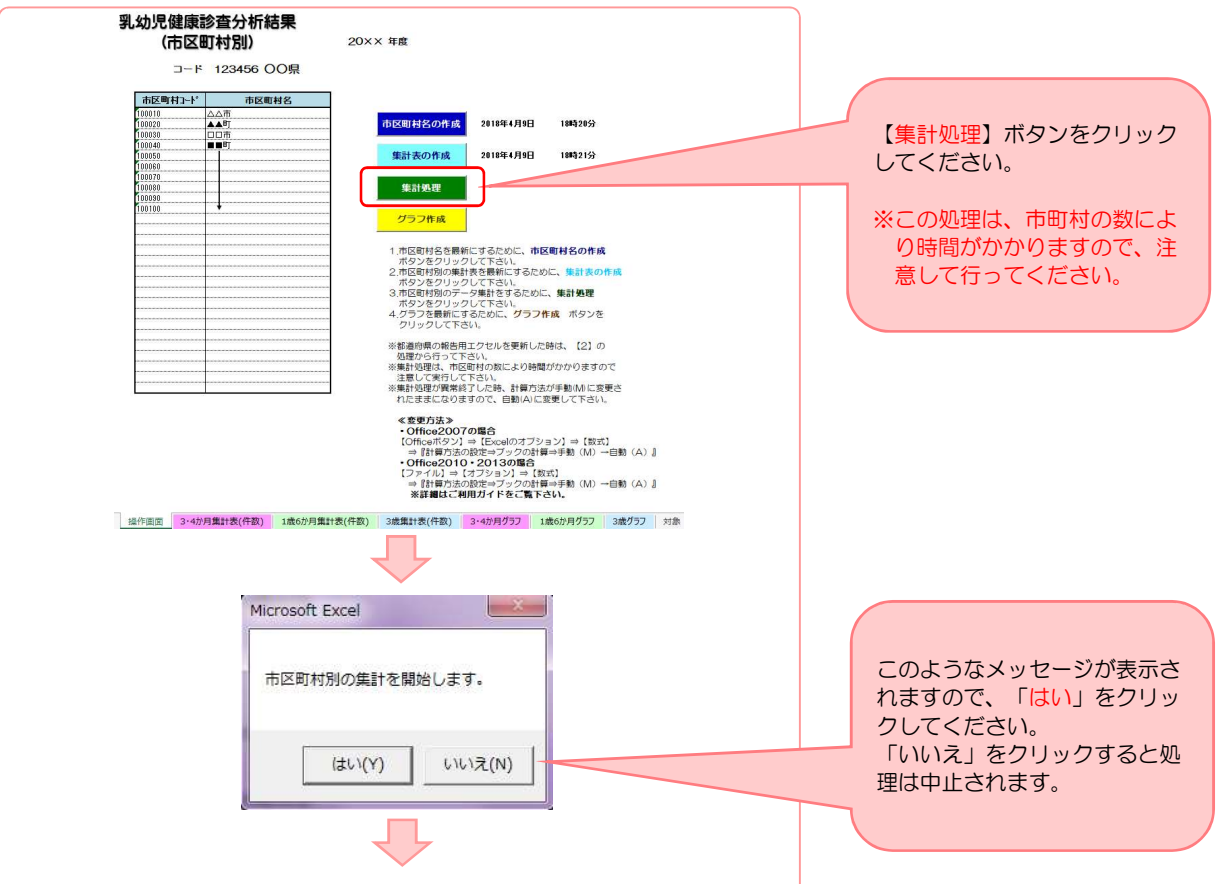

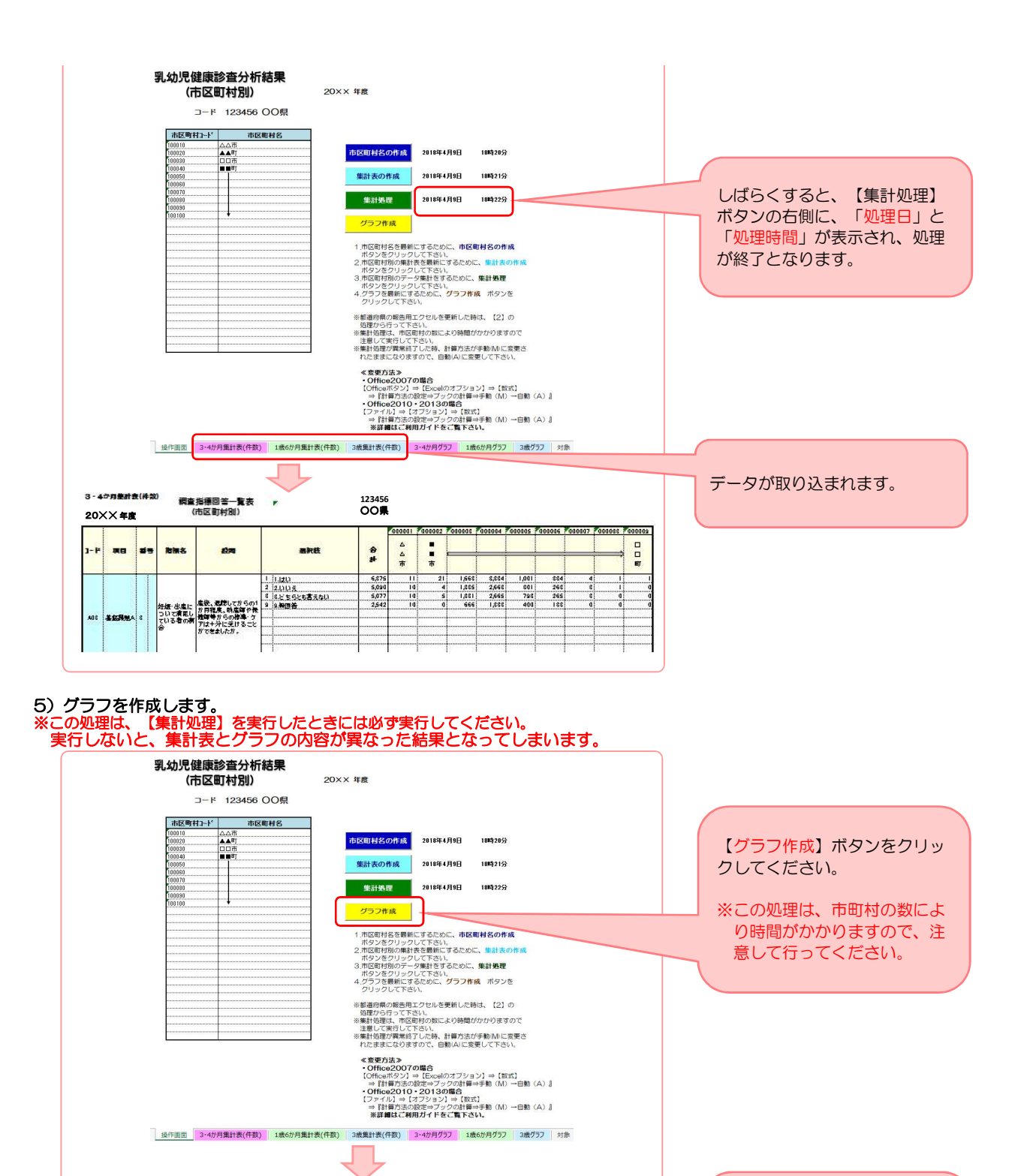

33

 $-3 -$ 

いいえ(N)

Microsoft Excel

市区町村別のグラフを作成します。

はい(Y)

このようなメッセージが表示さ れますので、「はい」をクリッ

「いいえ」をクリックすると処

クしてください。

理は中止されます。

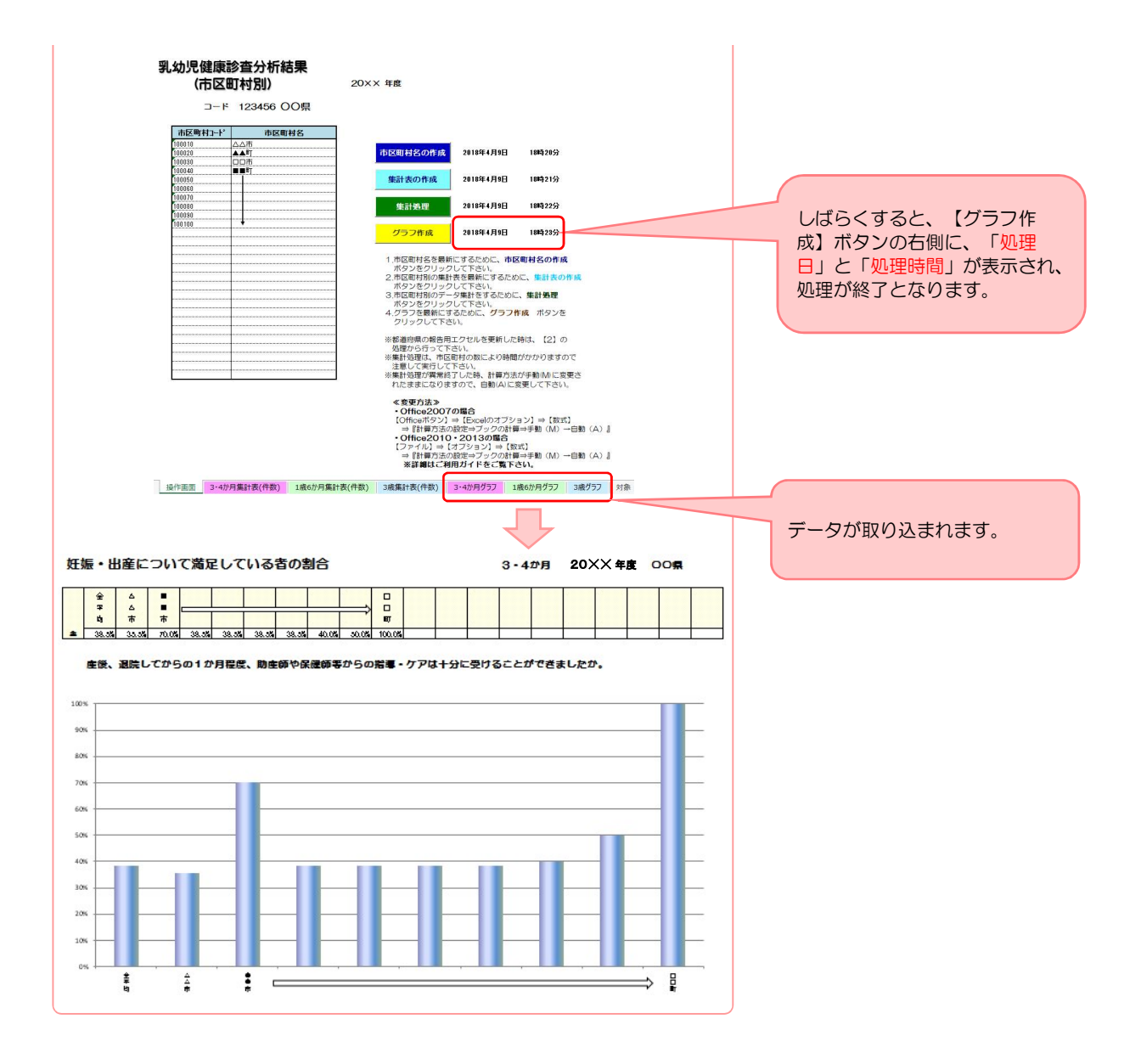

- 2. 都道府県内の市区町村からのデータ提出が、自動集計(個票データ、報告用ファイル)と手入力(集計値)の場合。
- 1)【市区町村別集計表(手入力含む)】で作成できます。 【市区町村別集計表(手入力含む)】ファイルが【乳幼児健康診査管理】ファイルおよび【報告済調査票】 【集計表(手入力)】フォルダと同じフォルダ内に保存されていることを確認してください。

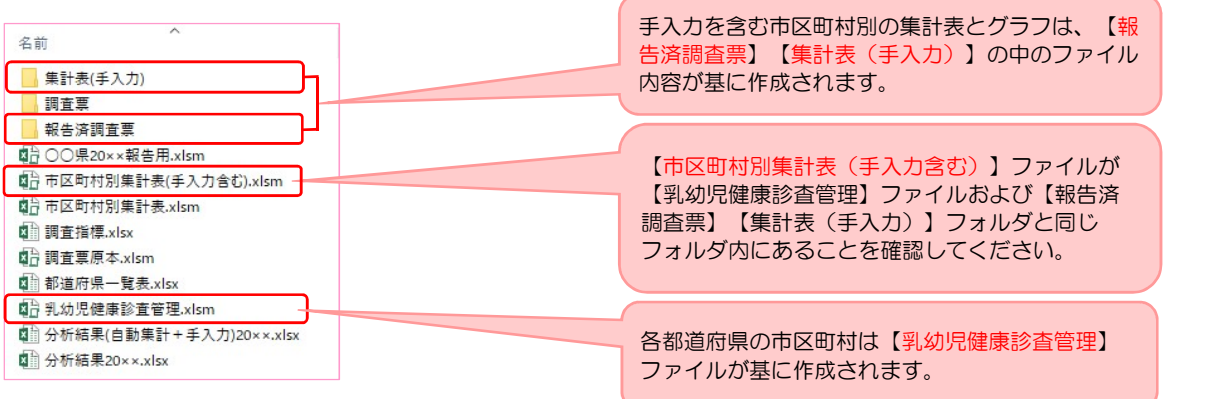

2)【市区町村別集計表(手入力含む)】ファイルを開き、 操作画面を開いてください。 「1. 都道府県内の市区町村からのデータ提出が、自動集計(個票データ、報告用ファイル)のみの場合」 と同様の手順で行ってください。

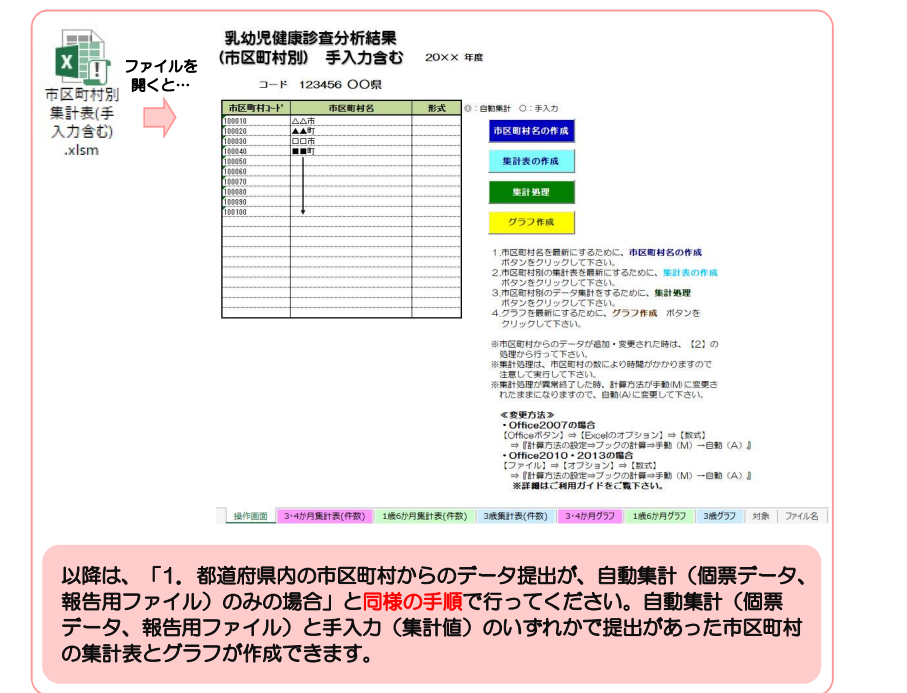

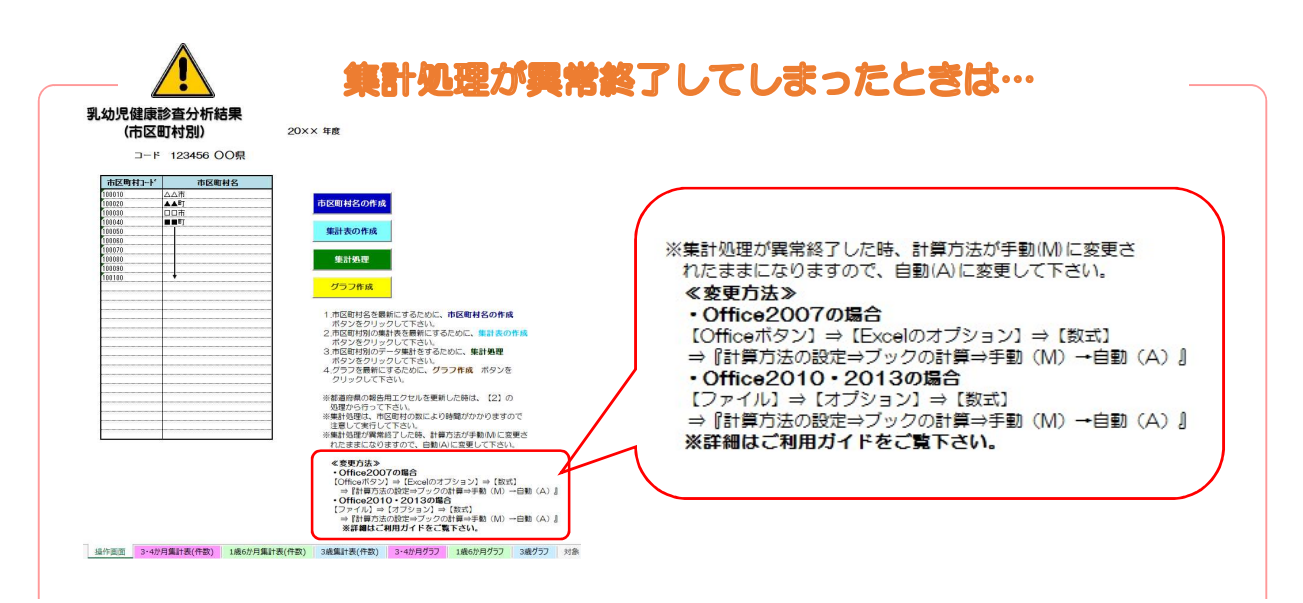

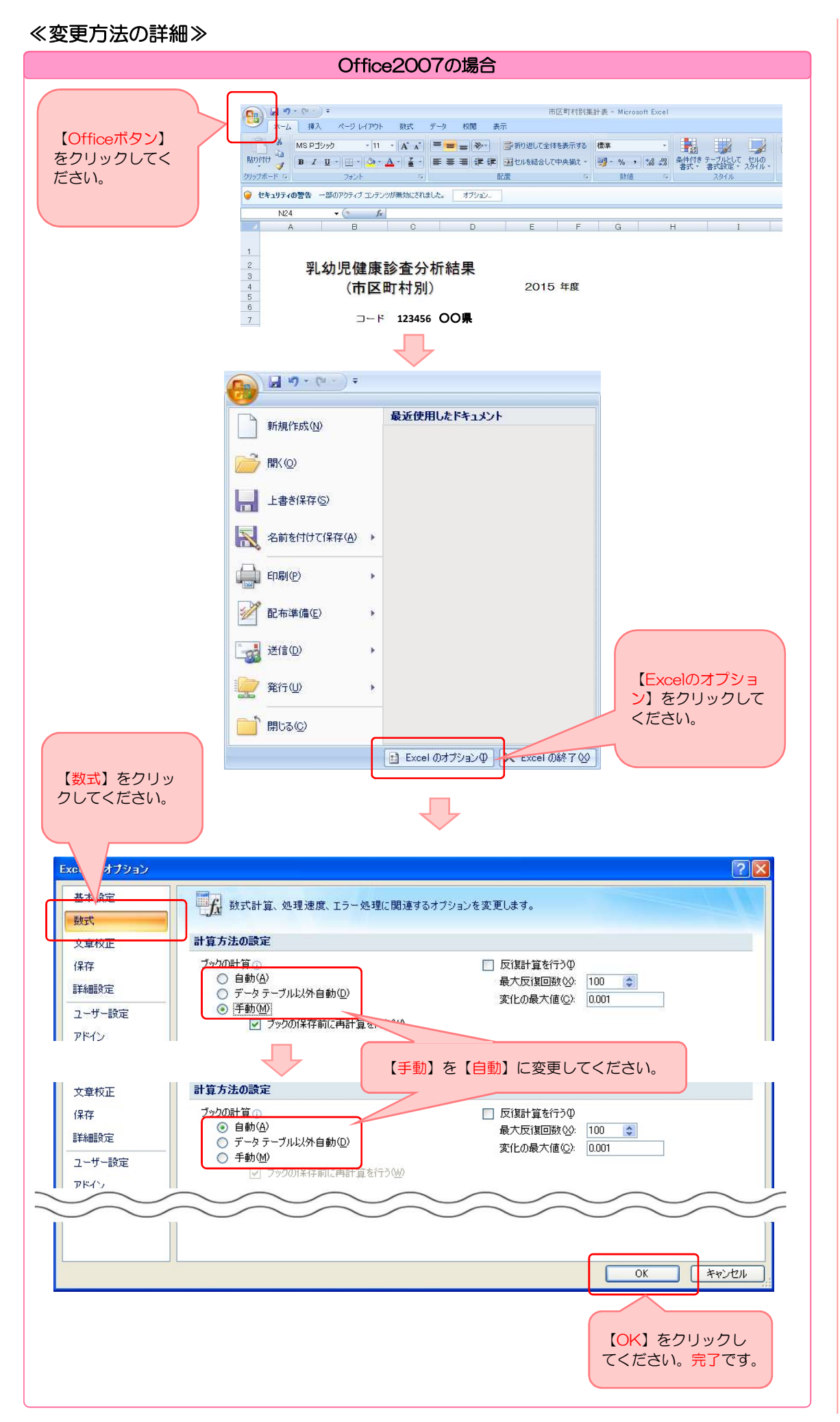

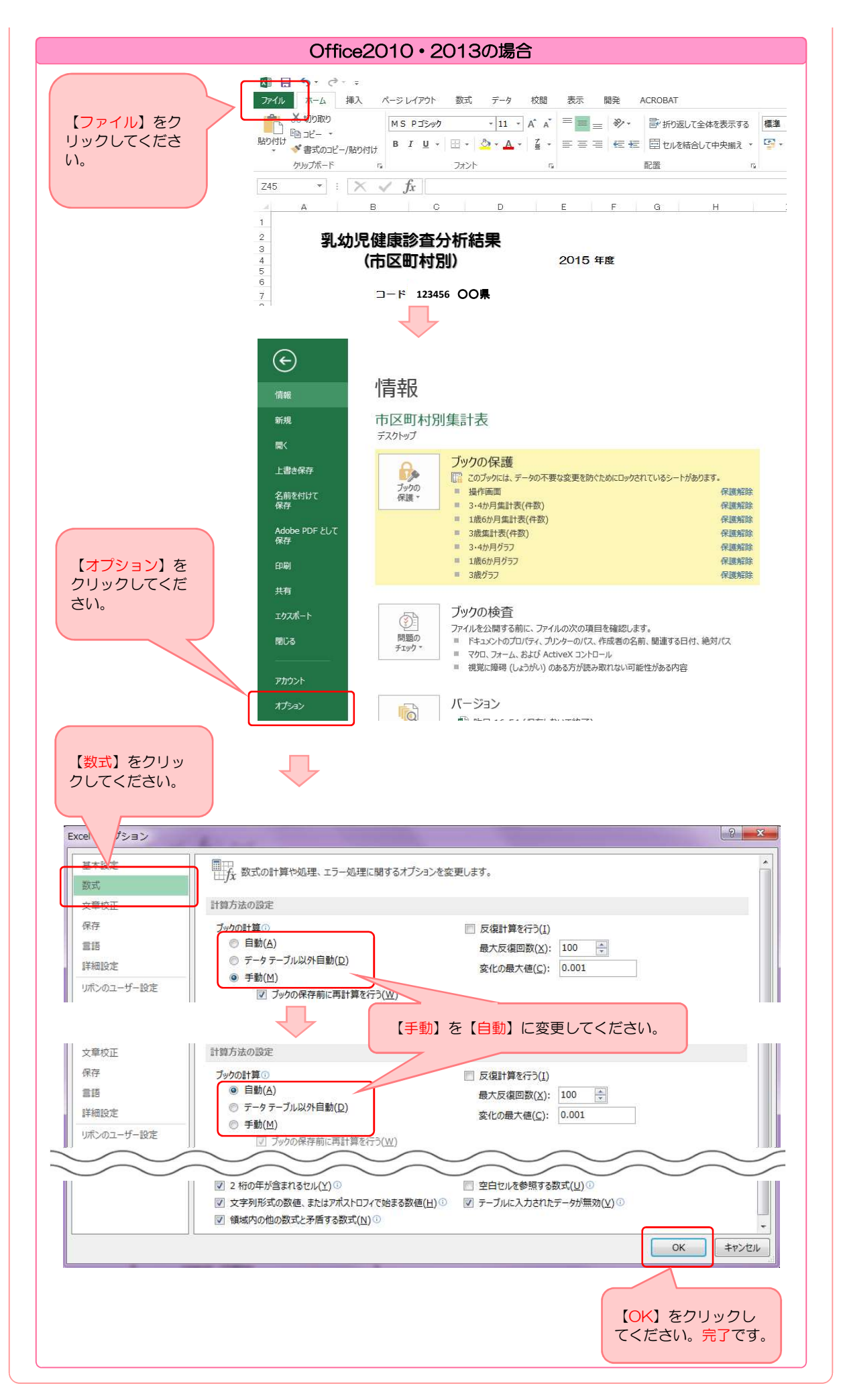

# オプション③:都道府県内全体で独自の調査項目を追加する方法

【調査指標】に追加したい調査項目を加えて、【乳幼児健康診査管理】ファイルを操作することで 独自の調査項目を追加した乳幼児健診情報システムを作成できます。

### 1.【調査指標】ファイルを開き、追加したい項目を入力します。

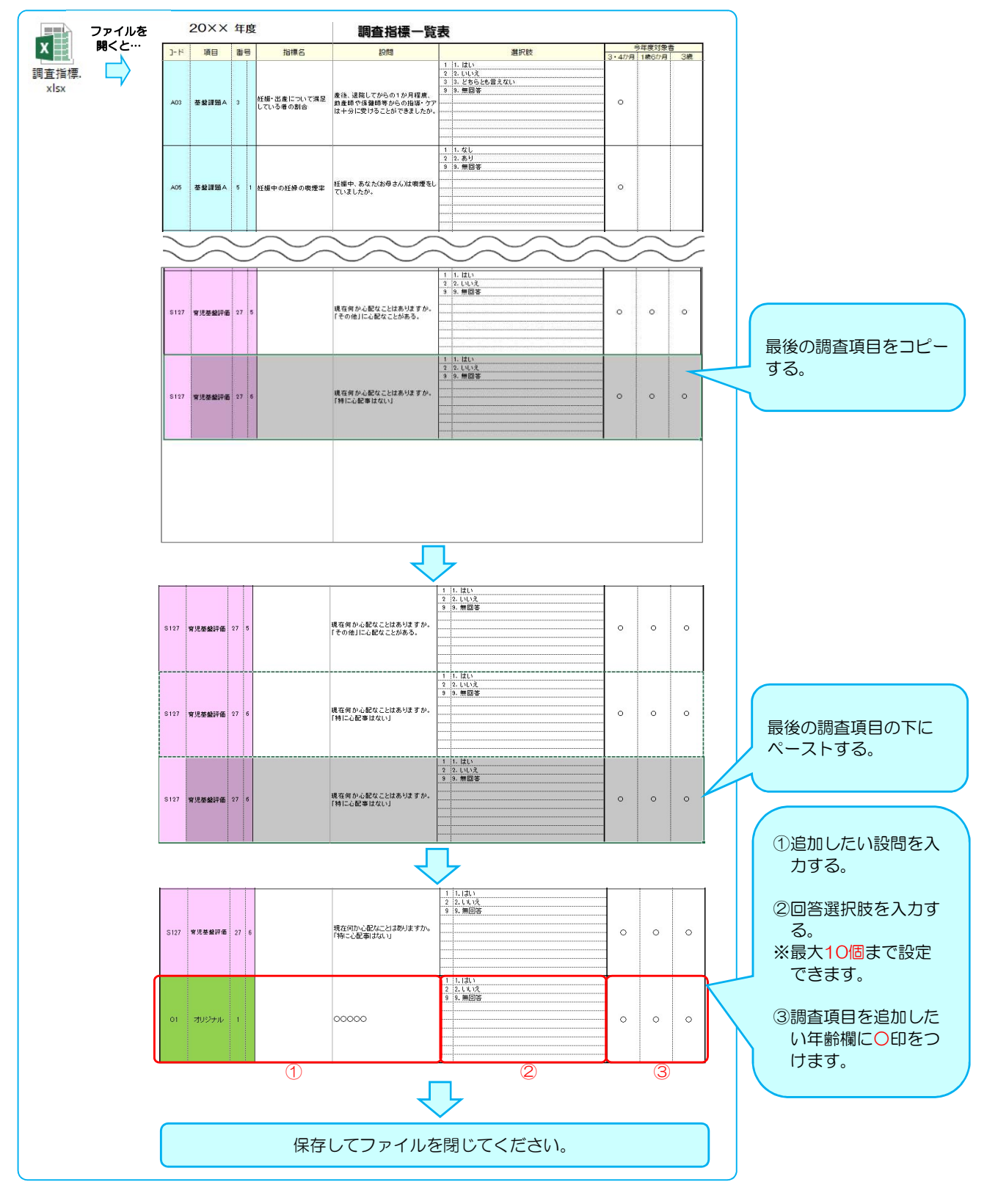

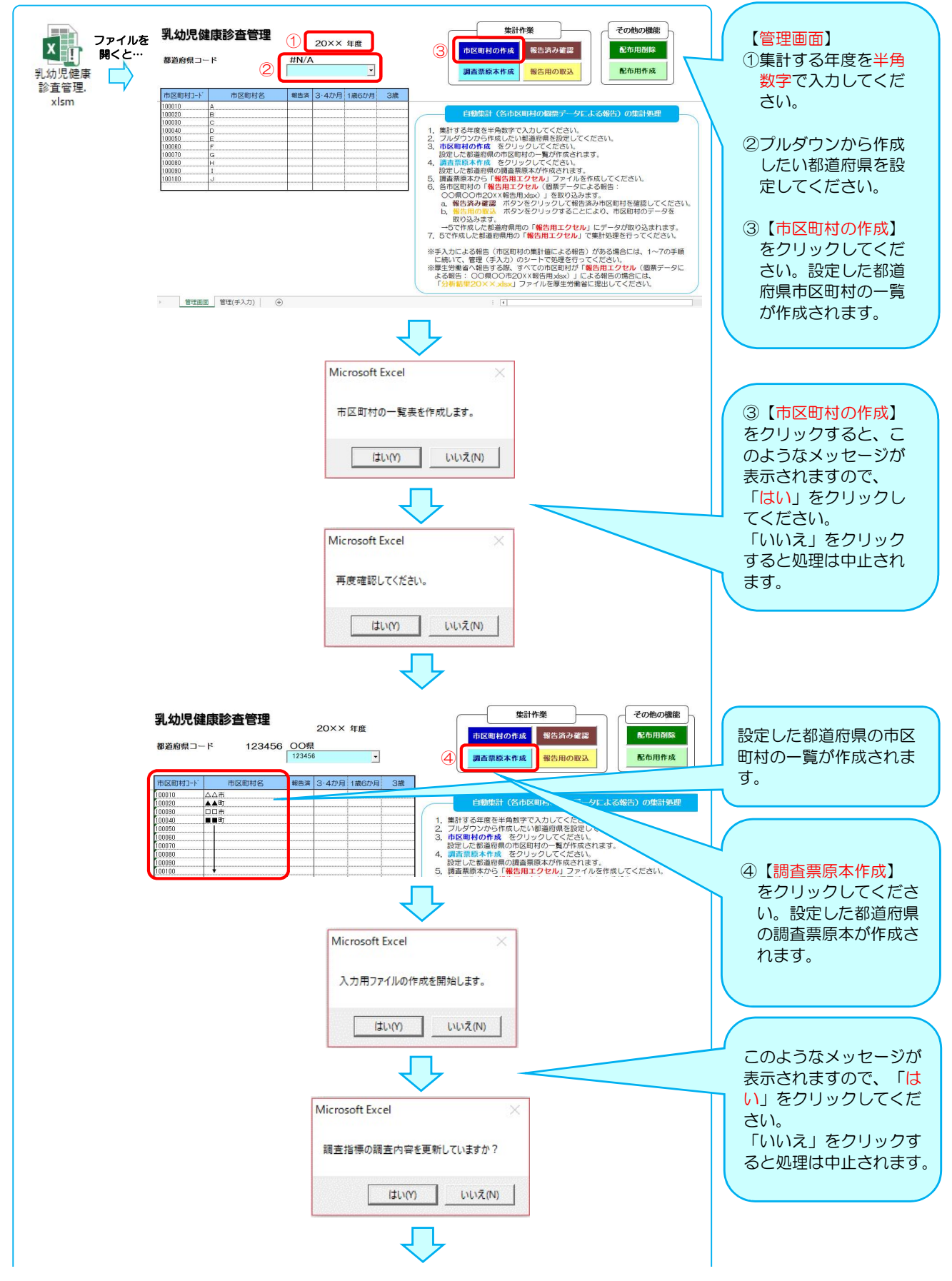

# 2.【乳幼児健康診査管理】ファイルを開き、 管理画面を開いてください。市区町村と調査票原本の作成を行います。

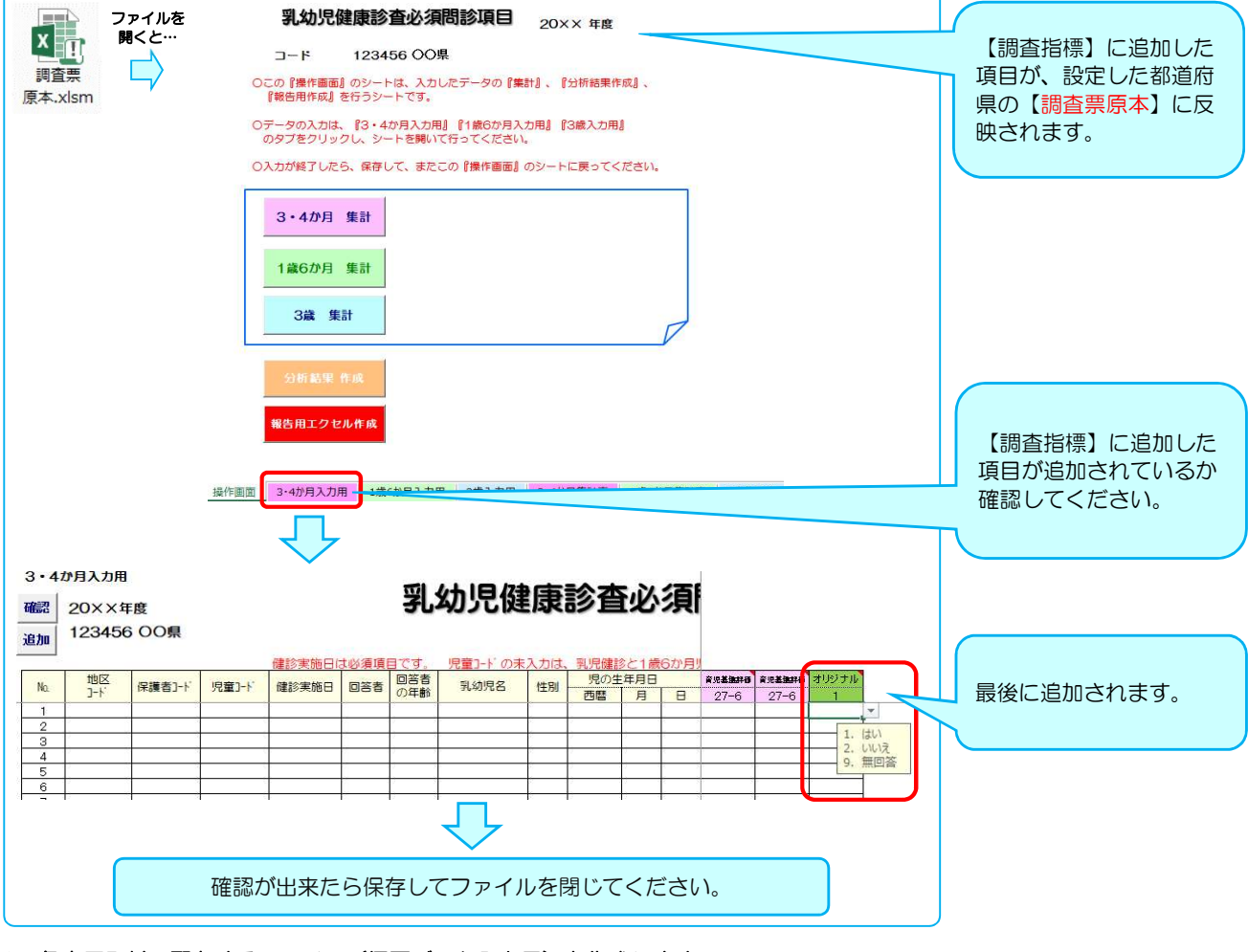

# 3.各市区町村へ配布するファイル(個票データ入力用)を作成します。

### ①【調査票】フォルダ内を空にします。

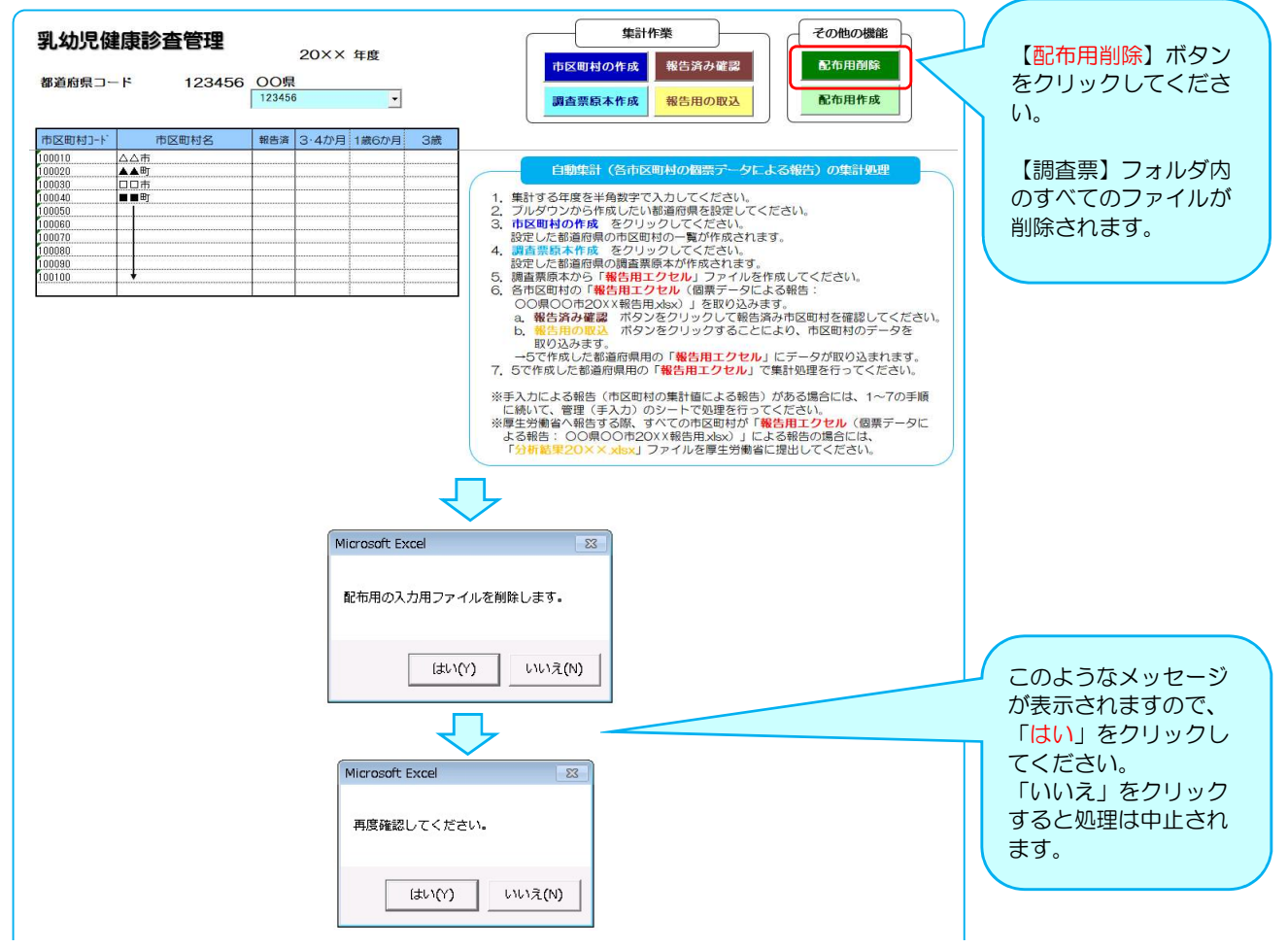

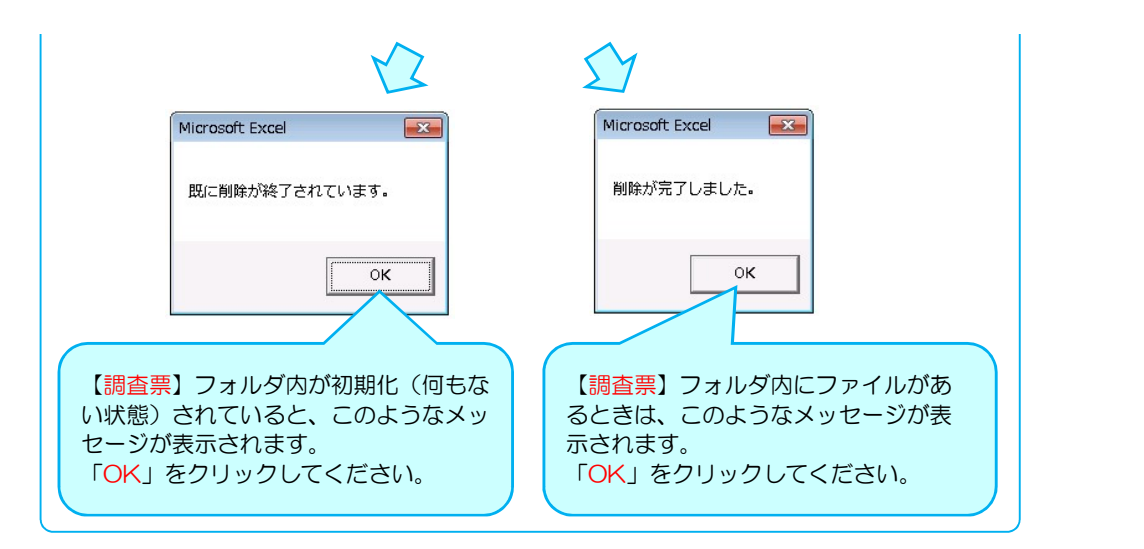

### ②市区町村の【入力用ファイル(個票データ入力用)】を作成します。

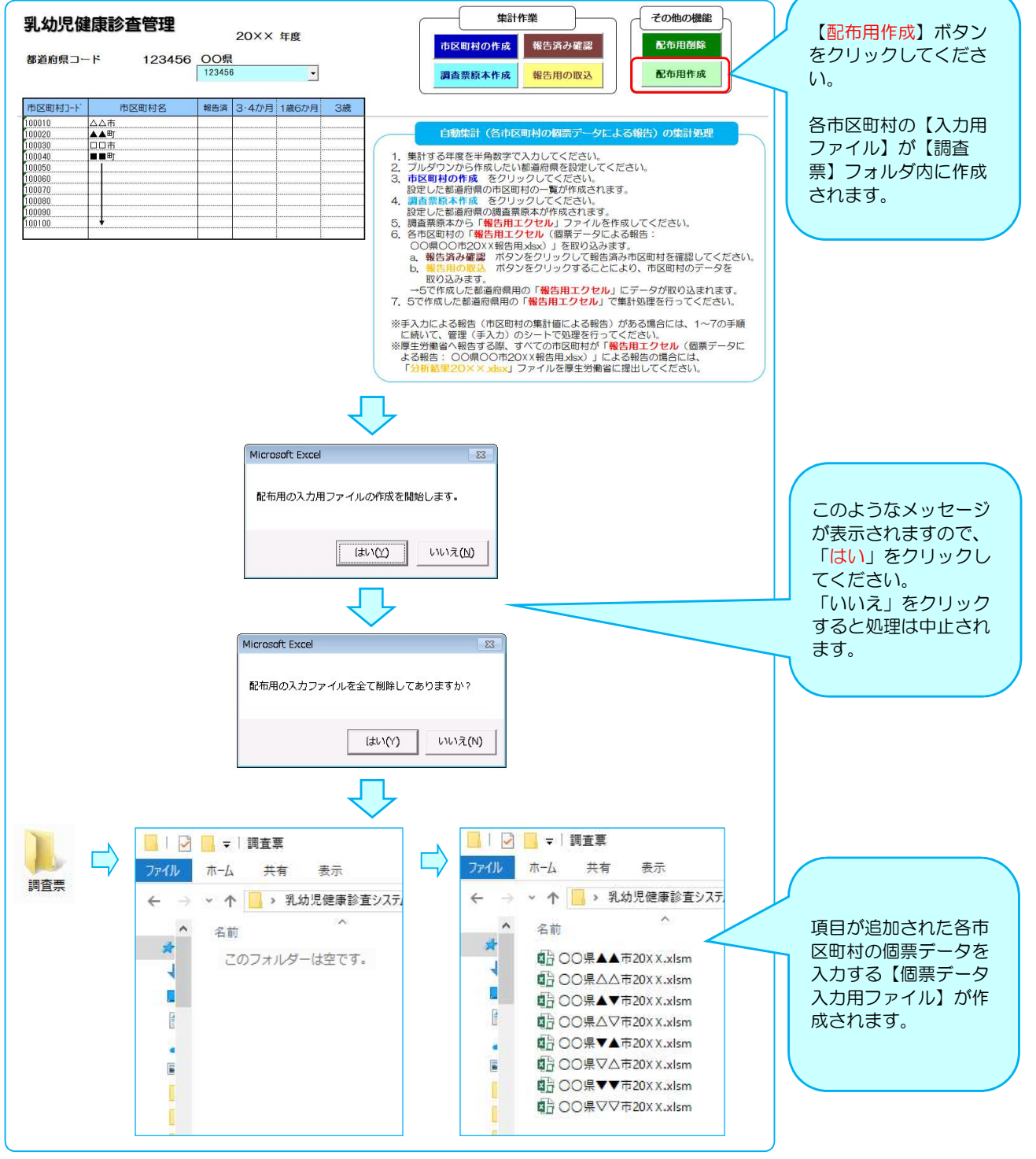

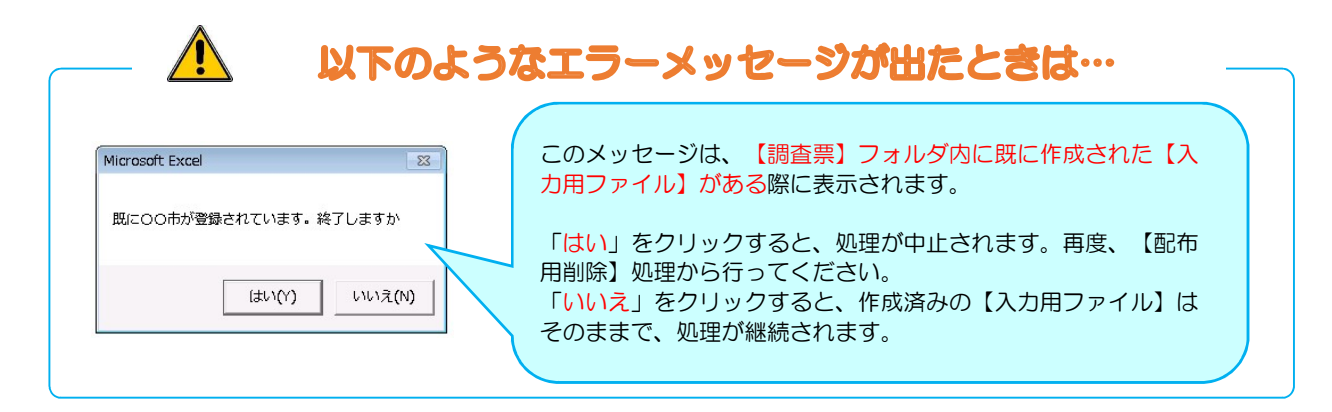

# 4.手入力用(集計値を入力)の入力用ファイルを作成します。

#### ①【報告用エクセル】を作成します。<br>
<sub>第幼児健康診査必須問診項目 20xx 年度</sub>  $\mathbf{x}$ <sub> $\mathbf{q}$ </sub> ファイルを<br>- 開くと… 123456 OO県  $\Box$ 調査要 原本.xlsm ○データの入力は、『3・4か月入力用』『1歳6か月入力用』『3歳入力用』<br>- のタブをクリックし、シートを開いて行ってください。 【調査票原本】の操作 ○入力が終了しだら、保存して、まだこの『操作画面』のシートに戻ってください。 画面で【報告用エクセ 3·4か月 集計 ル作成】ボタンをク リックし、【報告用エ 1歳6か月 集計 クセル】ファイルを作 3歳 集計 成します。 ·<br>|報告用エクセル作成 | |操作画面 3·4か月入力用 1歳6か月入力用 3歳入力用 3·4か月集計表 1歳6か月集計表 3歳集計表 このようなメッセージ が表示されますので、 「はい」をクリックし Microsoft Excel  $-2$ てください。 「いいえ」をクリック 報告用のExcelを作成します。 すると処理は中止され ます。 いいえ(N) はい(Y) データ入力用ファイル の最新版が保存されて いるかの確認メッセー Microsoft Excel ジです。 保存されているときは、 最新のデータを保存してありますか? 「はい」をクリックし、 保存がまだのときは、 「いいえ」をクリック (du (Y) いいえ(N) し、最新版を保存して から再度実行してくだ さい。 Microsoft Excel Microsoft Excel  $\boxed{23}$  $\sqrt{1-x^2}$ 新規に作成します。 作成済みのため置き換えます。 これらのメッセージが表 示されますので、 「OK」をクリックして  $\overline{\mathsf{OK}}$  $\alpha$ ください。 このメッセージは、報告用エクセルの作成処理が既に実行されており、同じフォルダ 内に【○○県20××報告用】ファイルが作成されている場合に表示されます。 上書きしたくない場合は、フォルダ内の【○○県20××報告用】を他の場所にあらか じめ移動させておいてから処理を行ってください。

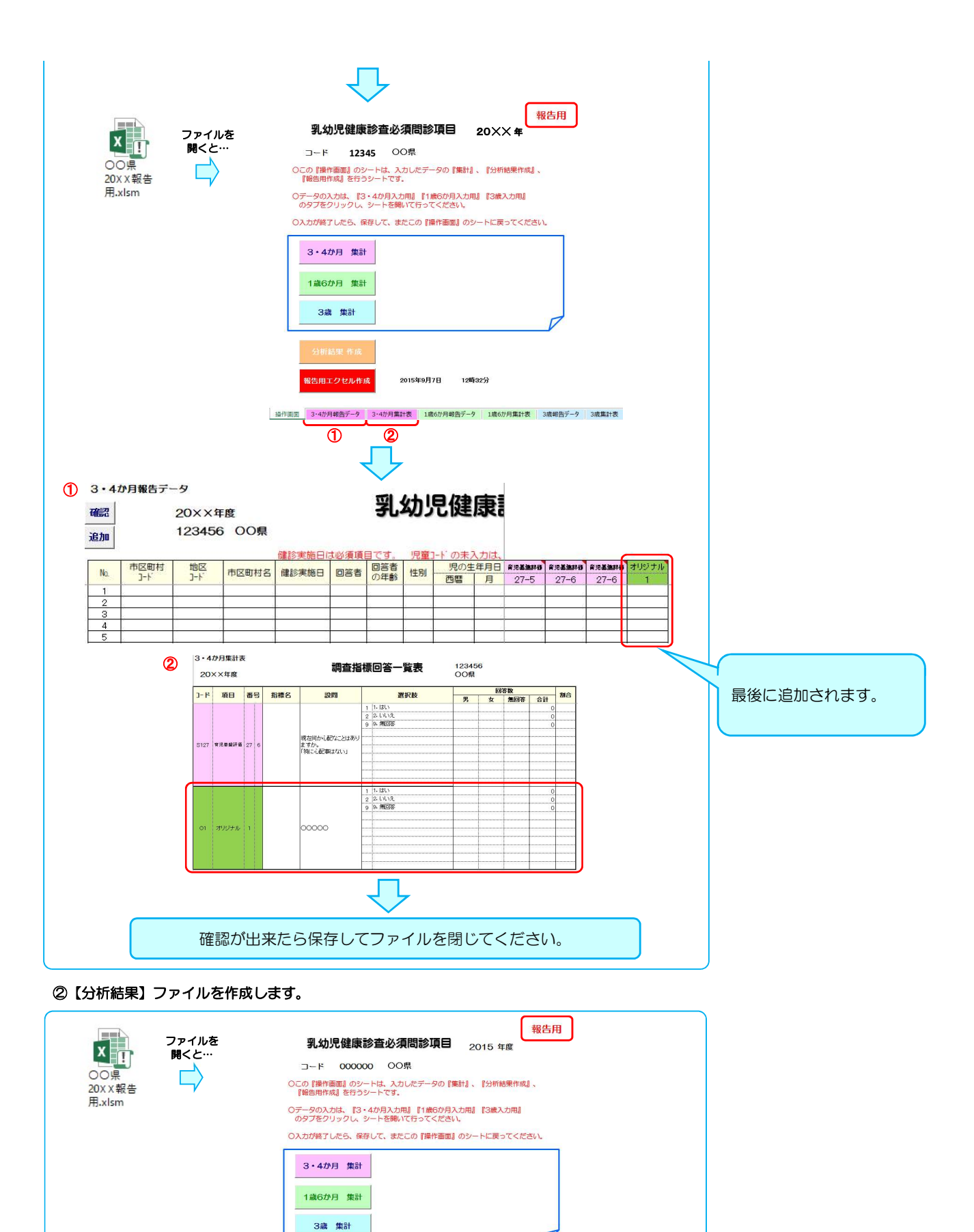

2015年9月7日 12時32分 | 操作画面 | 3·4か月報告データ | 3·4か月集計表 | 1歳6か月報告データ | 1歳6か月集計表 | 3歳報告データ | 3歳集計表

<br>報告用エクセル作成

【分析結果作成】ボタン をクリックしてください。

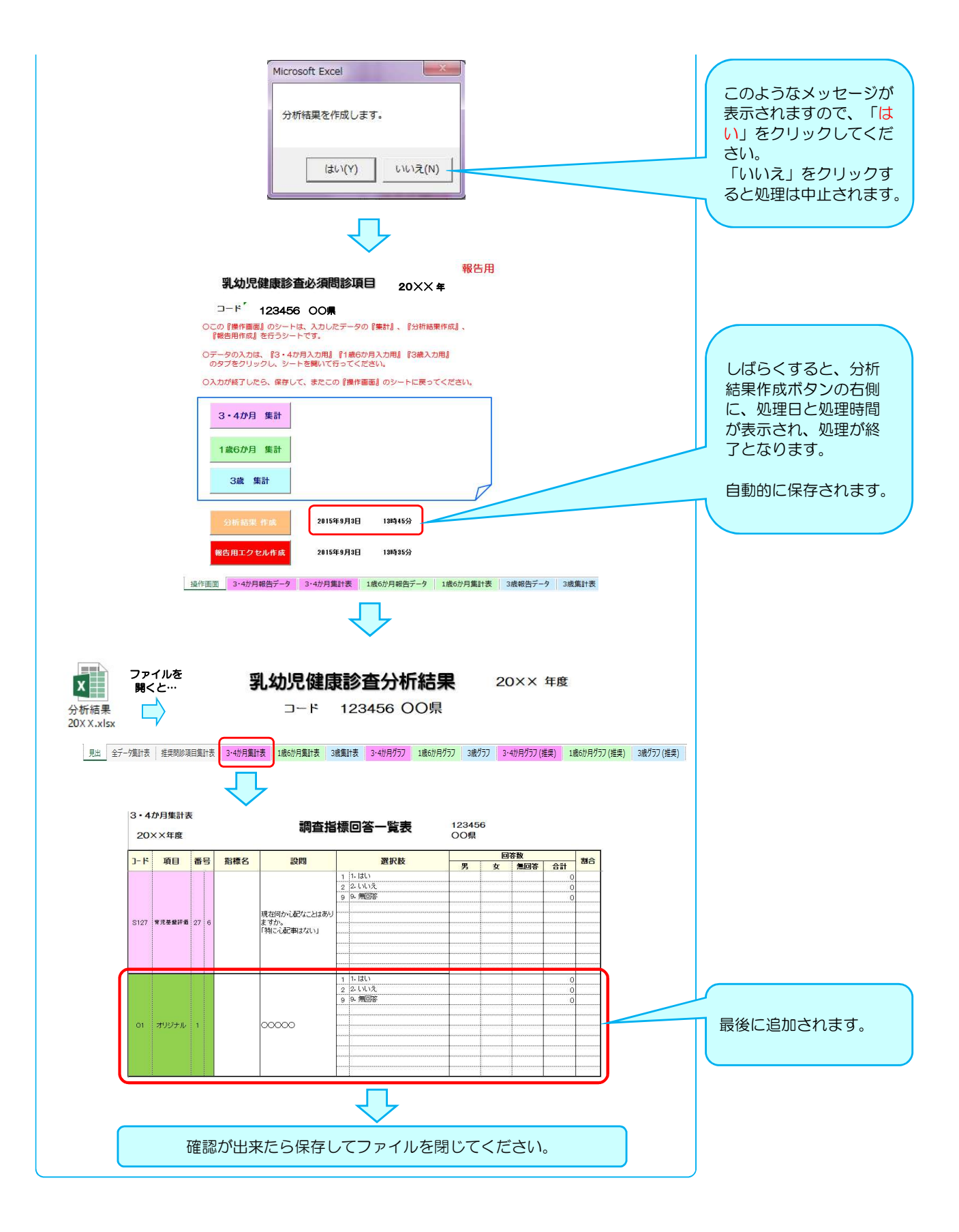

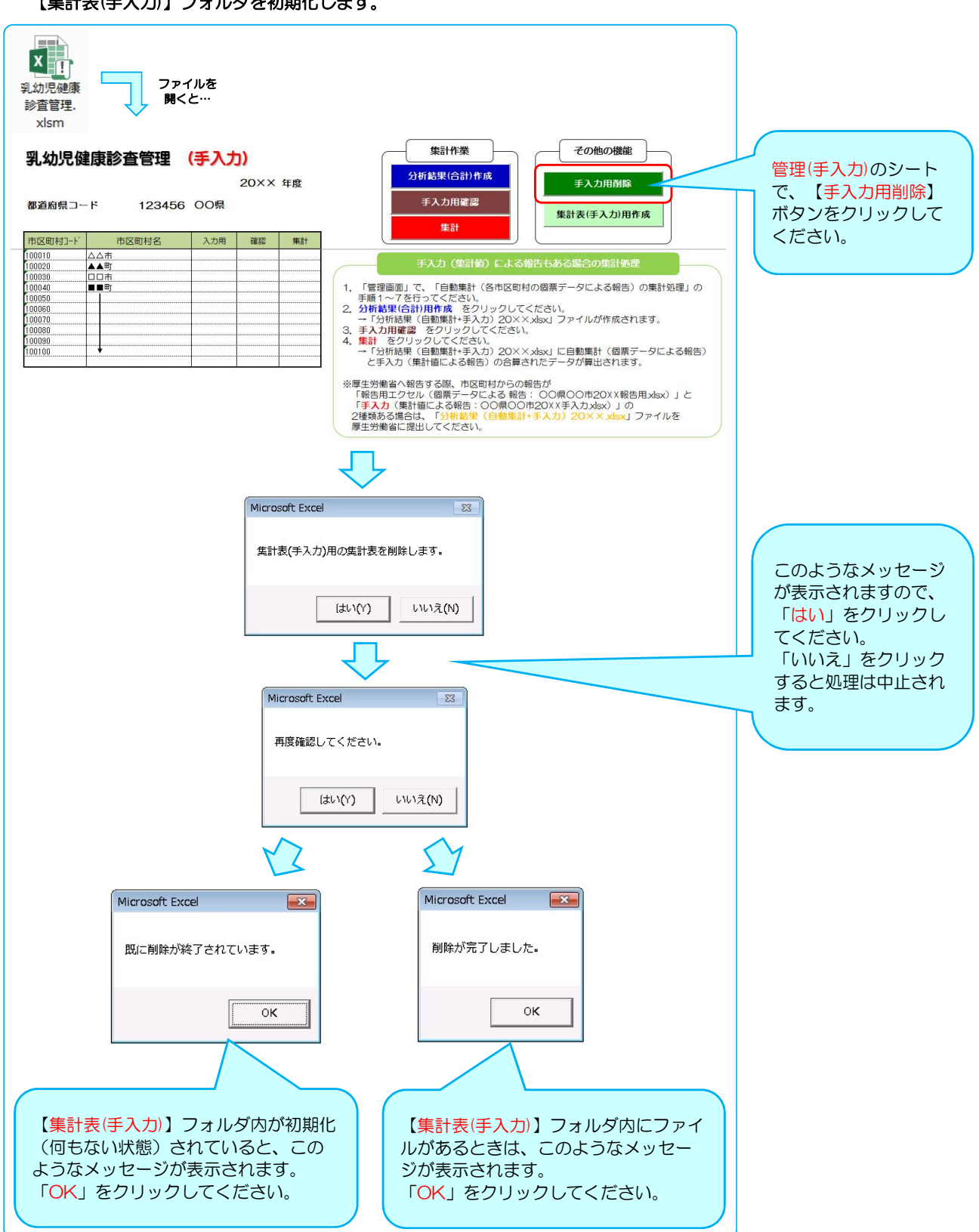

### ③【乳幼児健康診査管理】ファイルを開き、【管理(手入力)】のシートを開いてください。 【集計表(手入力)】フォルダを初期化します。

### 44 【集計表(手入力)】ファイル(集計値を入力して報告する用:集計値入力用ファイル)を作成します。

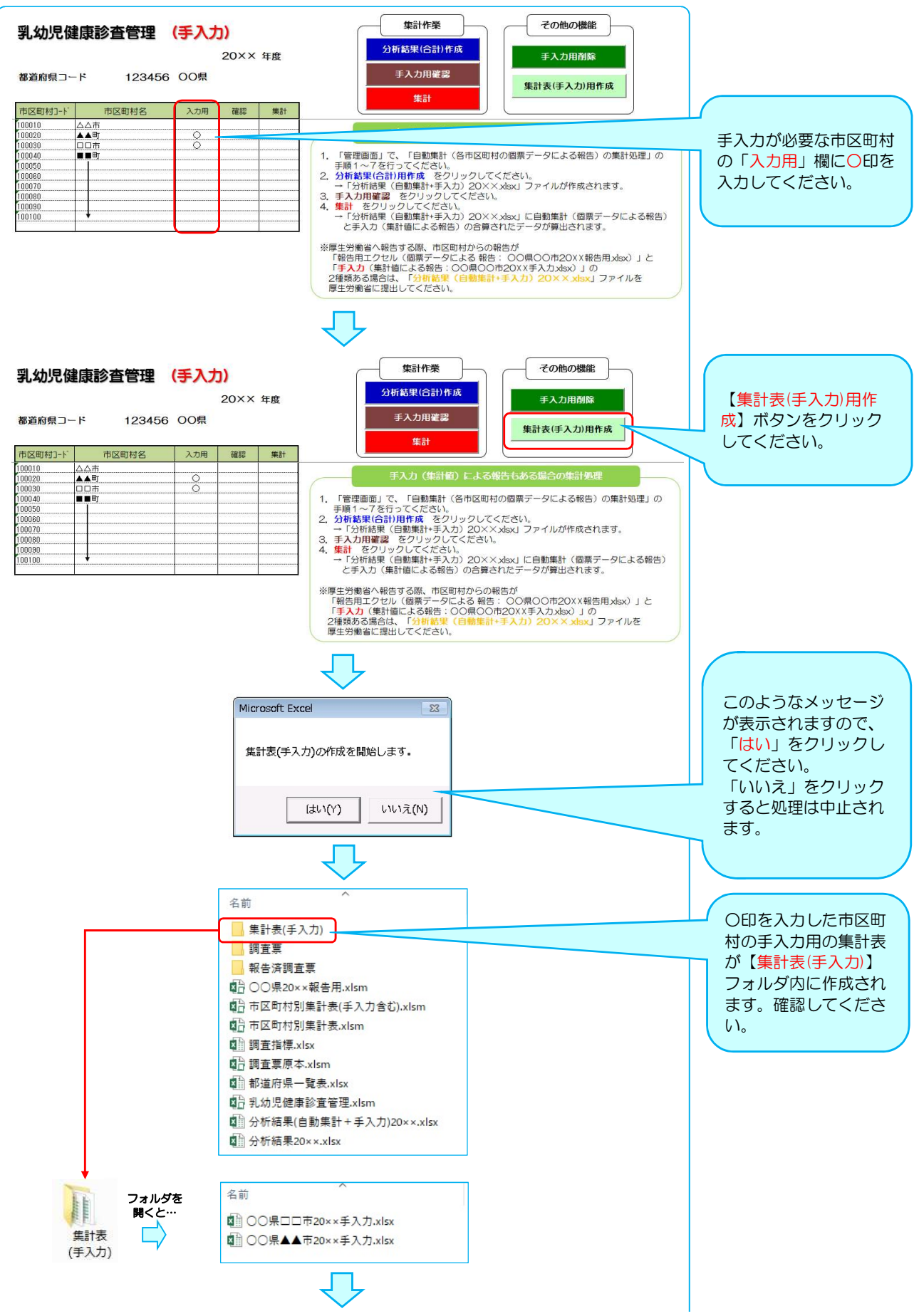

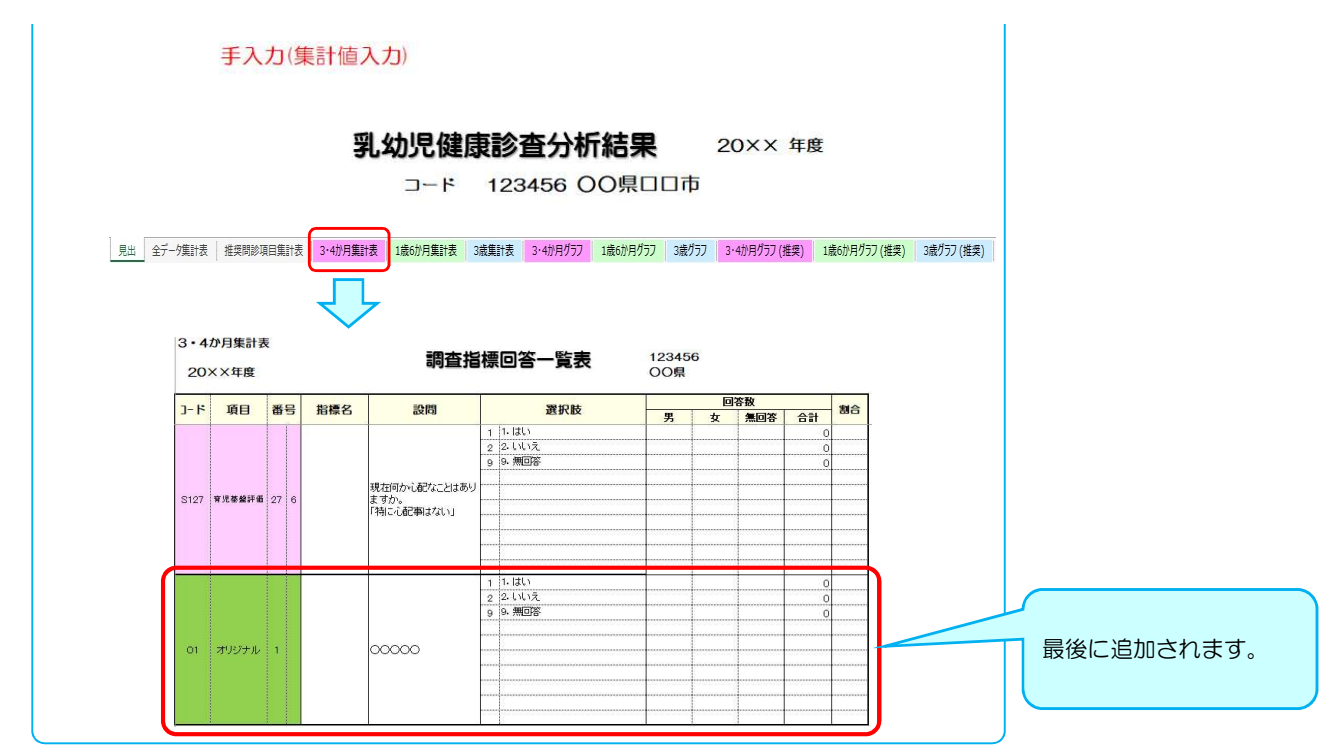

※追加項目が追加されるのは、【集計表】のみです。他の、【全データ集計表】や【●●か月グラフ】等には 追加されません。グラフ等が必要な際は、集計値等からご自身でお作りいただきますようお願いいたします。

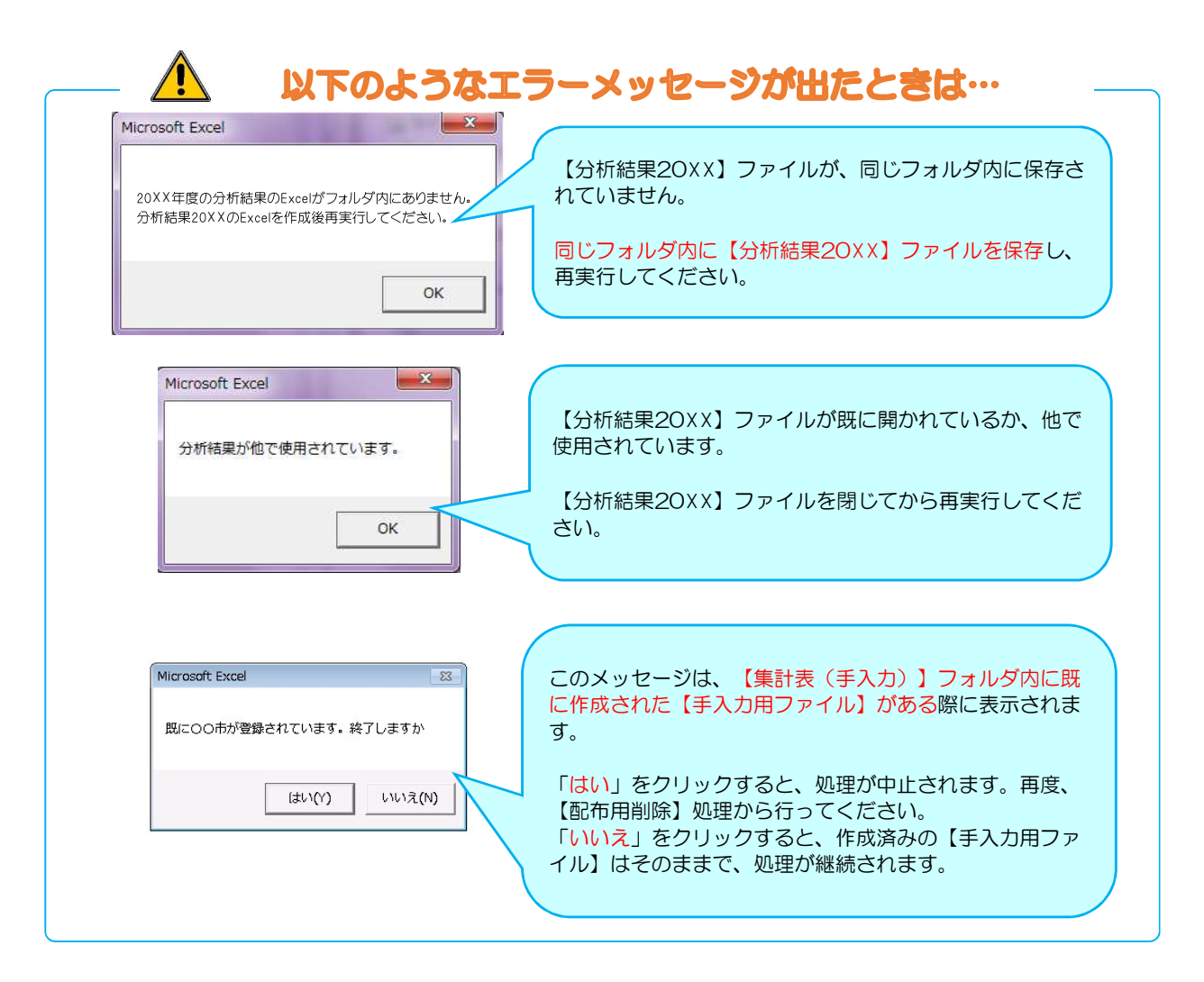

# 【免責事項】

1. 権利

i

本アプリケーションの使用権を得ることはできますが、著作権がご利用者様に転移するも のではございません。著作権は、山梨大学大学院総合研究部医学域社会医学講座に属する ものといたします。また、本アプリケーションの販売、譲渡、レンタル等を行うことはで きません。

- 2. アプリケーションの修正、再配布 本アプリケーションは、自治体を対照に無料配布するもので、個人でのご利用はご遠慮下 でしょう。<br>さい。また、ご利用に際し、項目の追加・修正等を自治体で行うことは可能です。<br>3. 免責
- 

本アプリケーションのご利用にあたり生じたご利用者様の一切の損害に対し、社会医学講 座はその責任を負いません。本アプリケーションを使用する際、何らかの不具合が発生し ても責任は負いかねますので、あらかじめご了承ください。また、社会医学講座側によ り、Windows7、8、8.1 及び MS-Office2010、2013 での動作確認を行っておりま すが、本アプリケーションの動作等を保障するものではございません。

4. 使用方法

本アプリケーションの利用方法につきましては、健やか親子21(第2次)のホームペー ジ内「乳幼児健診情報システム」からご利用ガイドをご参照下さい。個別の質問等にはお 答えいたしかねますので、ご了承ください。 5. アプリケーションの改定

本アプリケーションは、ご利用者様に対する通知なく、本アプリケーションの改定および 変更をする場合がございます。あらかじめご了承下さい。

厚生労働科学研究補助金 成育疾患克服等次世代育成基盤研究事業 「母子の健康改善のための母子保健情報利活用に関する研究」班 研究代表者:山梨大学大学院総合研究部医学域社会医学講座 教授 山縣 然太朗

# 【問い合わせ先】

山梨大学大学院総合研究部医学域社会医学講座 担当:秋山 〒409-3898 山梨県中央市下河東 1110 TEL:055-273-9566 FAX:055-273-7882 E-mail:boshidat★yamanashi.ac.jp(★を@に変えて送信ください)